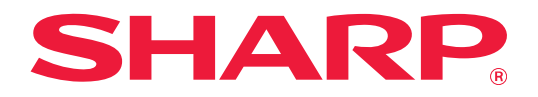

# **問題排解**

在想了解更多功能資訊的圖示上按一下。

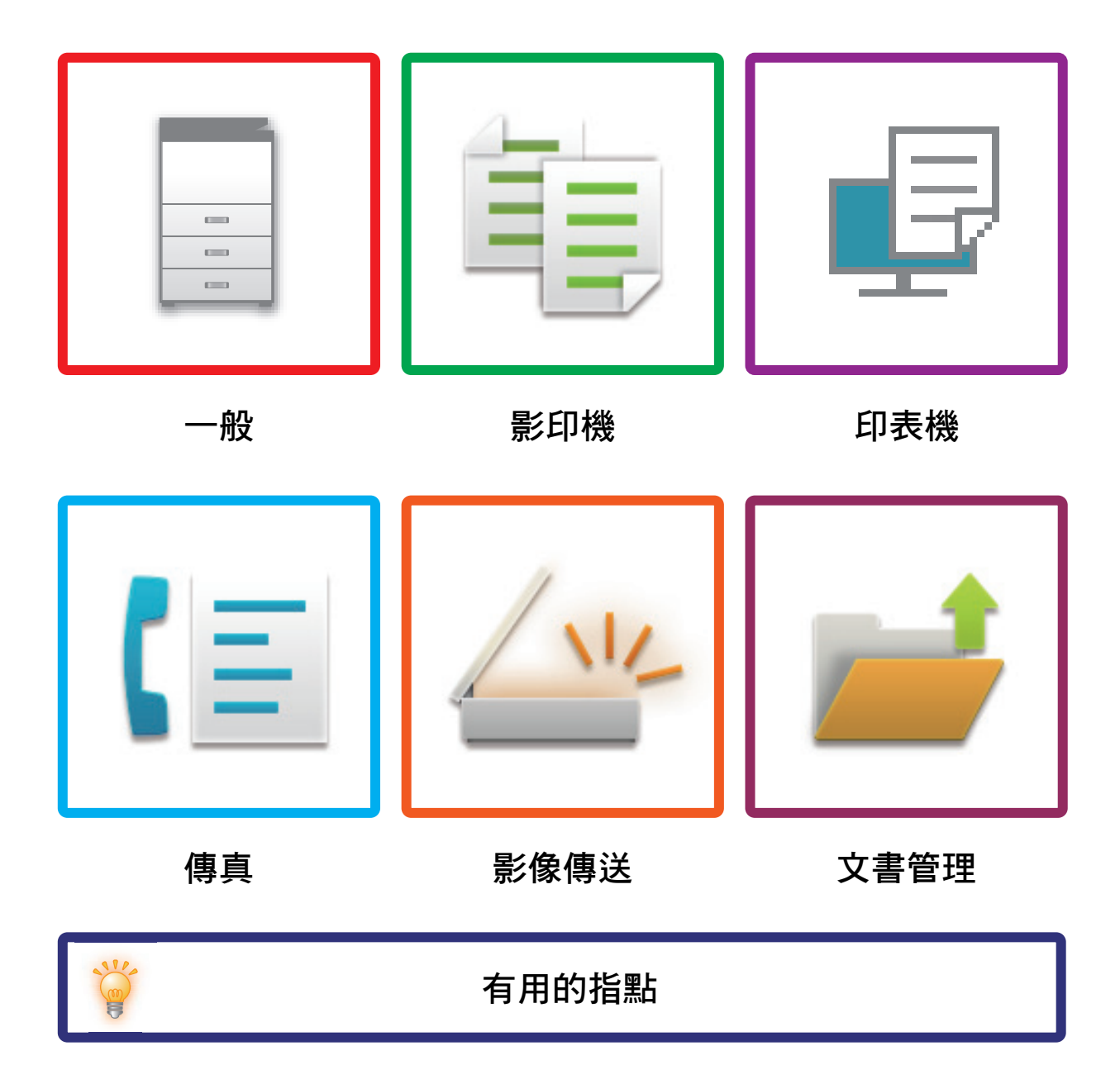

# <span id="page-1-0"></span>**關於本指南**

此指南提供如何使用機台及問題處置方式的資訊。 若是遇到問題,請於聯絡支援中心前查閱本指南。

#### **請注意**

- 此指南視安裝及使用此產品的人員具備電腦與網路瀏覽器使用知識。
- 若欲取得更多有關作業系統或網路瀏覽器的資訊,請參閱作業系統指南或網路瀏覽器指南,或是線上說明功能。
- •螢幕書面及程序說明主要為 Windows® 10 Internet Explorer® 專用。螢幕畫面可能因作業系統或軟體應用程式版本而有 所不同。
- 請將本指南中出現 「MX-xxxx」之處,替換為您的型號名稱 「xxxx」。
- ・製備本手冊時,相當用心謹慎。若對手冊有任何意見或評註,請聯絡經銷商或附近的合格服務代理商。
- 本產品已執行嚴格的品質控制及檢查程序。若是發現故障或其他問題,請聯絡經銷商或附近的合格服務代理商。
- 除法律規定的情況外,SHARP 對產品或其選購配件使用期間出現的故障,或是因不當產品及其選購配件操作而造成的 故障或其他故障,或任何因產品使用出現的損壞,一概不予負責。

#### **警告**

- 除著作權法允許,手冊內容重製、改寫或翻譯若未事先取得書面許可,則一律禁止。
- •本手冊中所有資訊若有任何變更,恕不另行通知。

#### **本手冊中列出的圖解以及操作與觸控面板**

週邊裝置一般皆為選配,但有些機型則以特定週邊裝置為標準配備。 本手冊內的說明資訊是以 MX-M7570 已安裝紙匣為前提。 本手冊內的說明資訊是以繁體中文及北美版軟體為準。 某些功能及程序說明,則視安裝裝置非上述裝置。

産品可能經改進及修正,因此手冊中所示之顯示畫面、訊息及按鍵名稱與機台實際顯示資訊可能稍有差異。

### 目錄

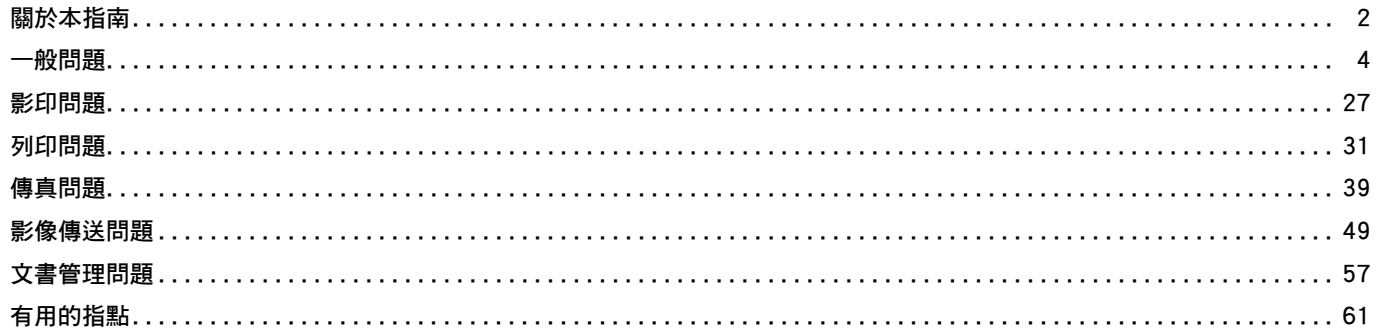

### 若依照本指南指示執行後,問題仍存在…

若無法使用本手冊中的解決方法解決問題,請按下 [電源] 鍵,再將主電源開關切換至「 少 」位置。等候至少 10 秒鐘, 

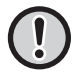

位於觸控面板右上角的工作狀態顯示背景色非灰色時,請勿關閉主電源開關或拔掉電源插頭, 否則可能會使硬碟損壞,或是 造成儲存或接收到的資料遺失。

<span id="page-3-1"></span><span id="page-3-0"></span>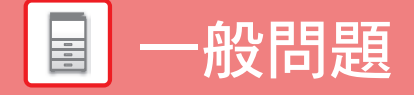

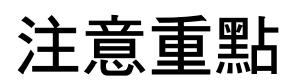

<span id="page-3-2"></span>若需一般問題檢查清單,請參閱[「檢查清單 \(page 9\)](#page-8-0)」。

### **電源與接孔位置**

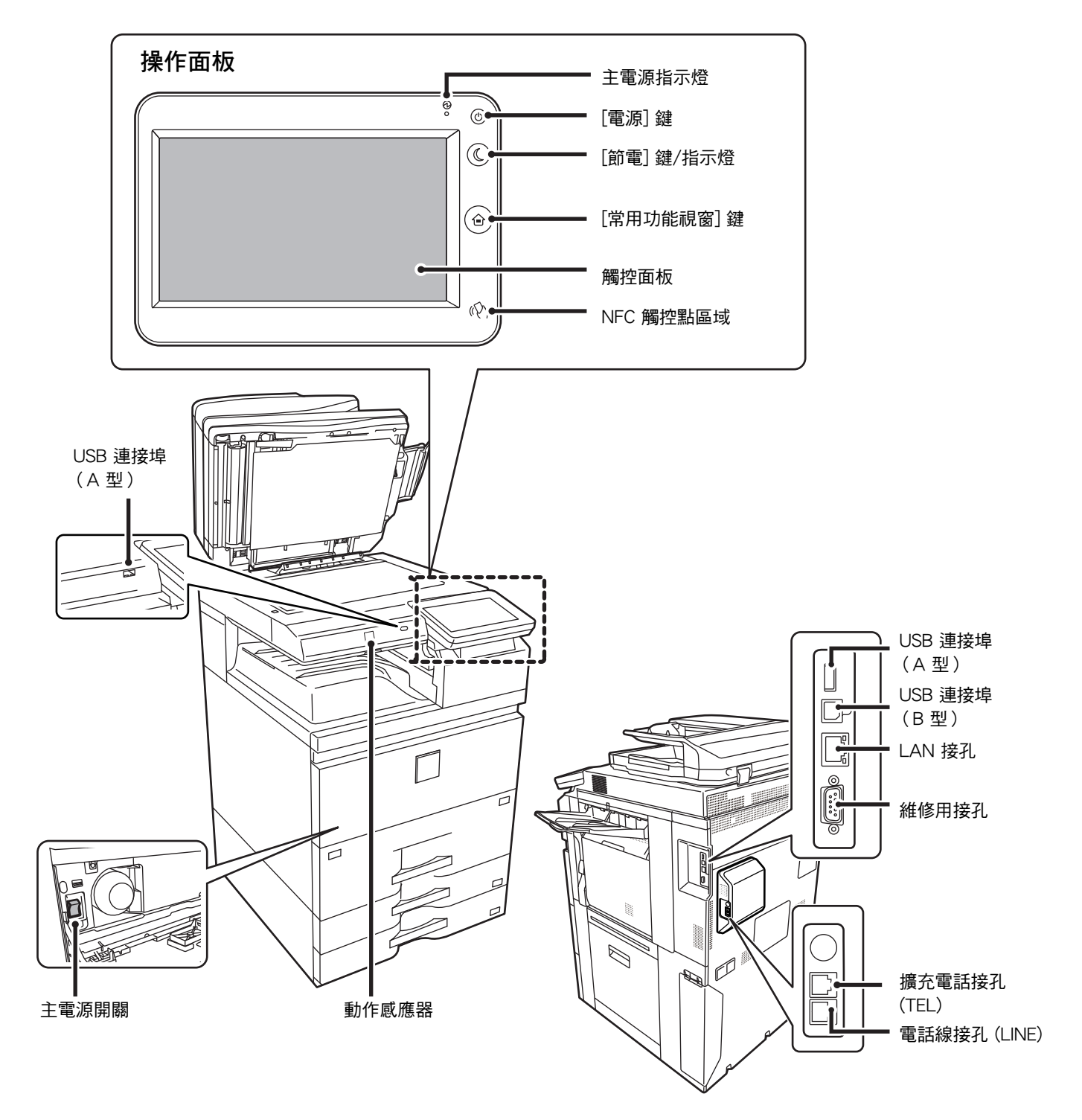

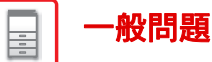

### <span id="page-4-0"></span>**放置原稿**

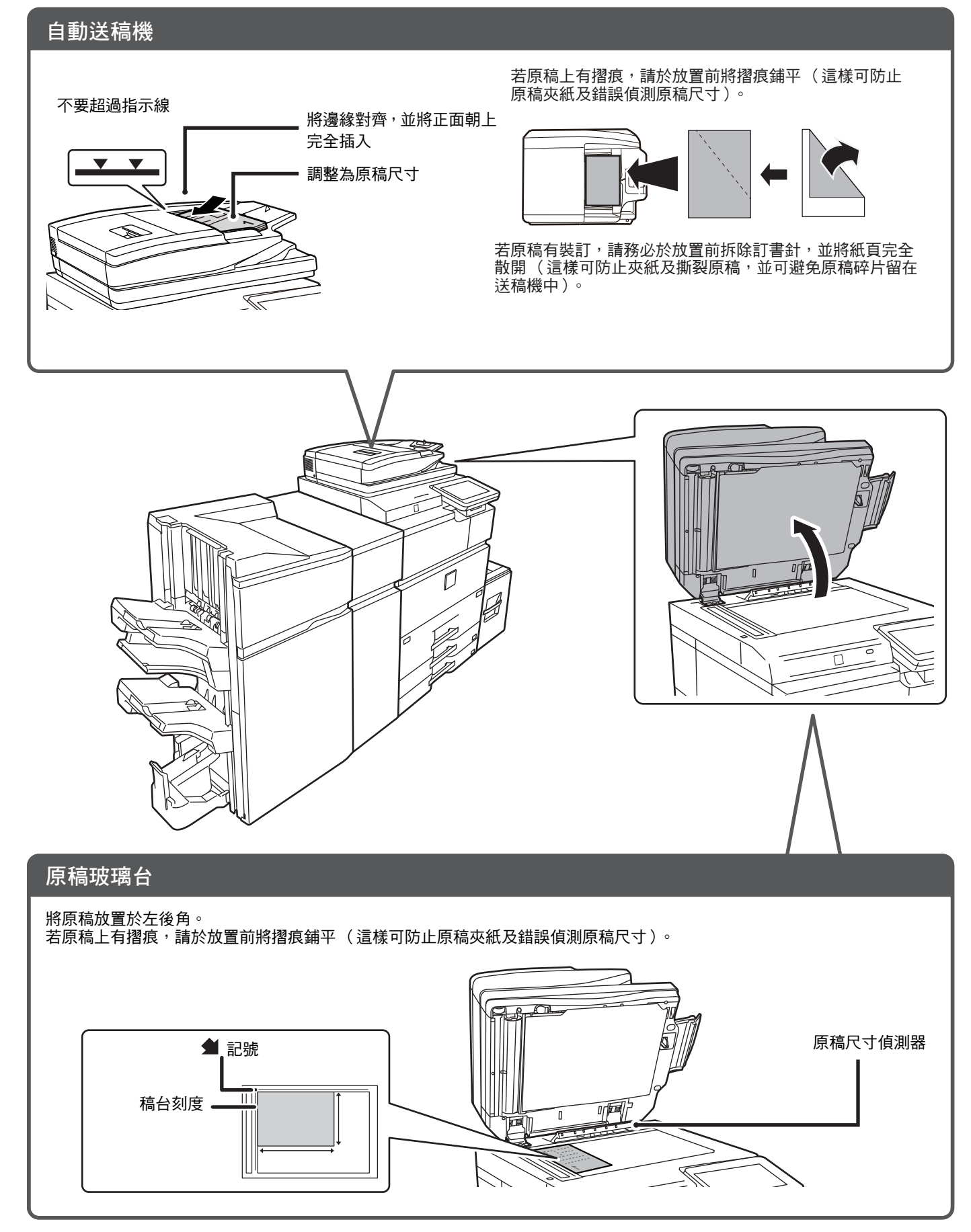

### **裝紙**

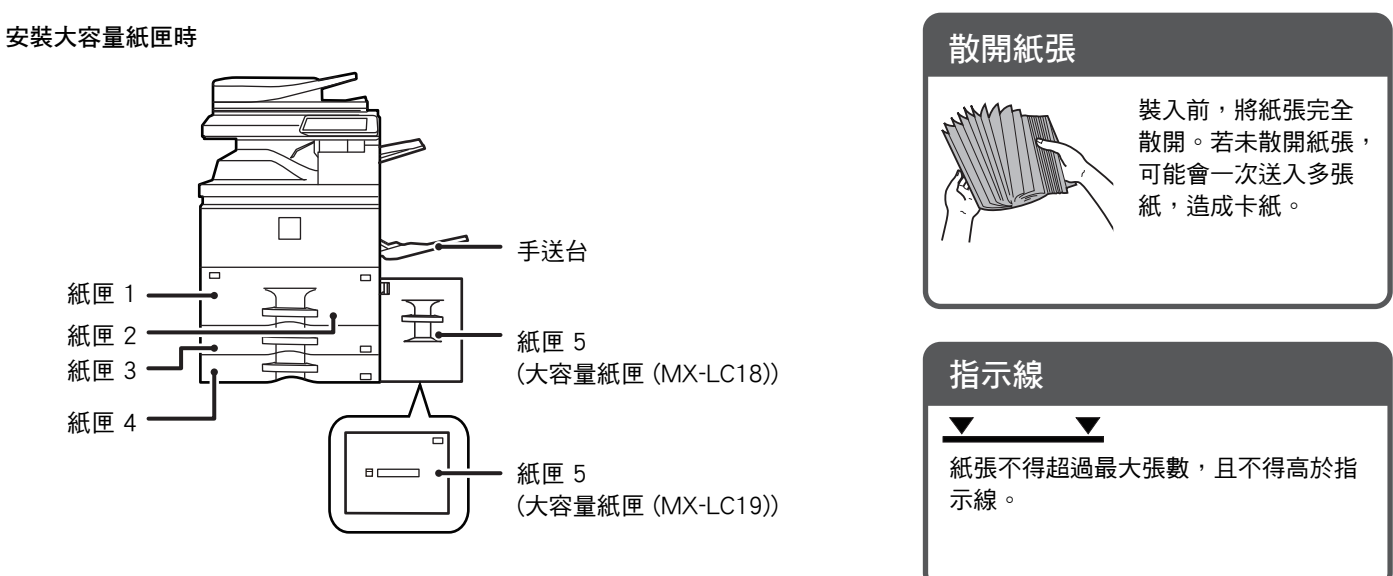

**紙匣 1/2**

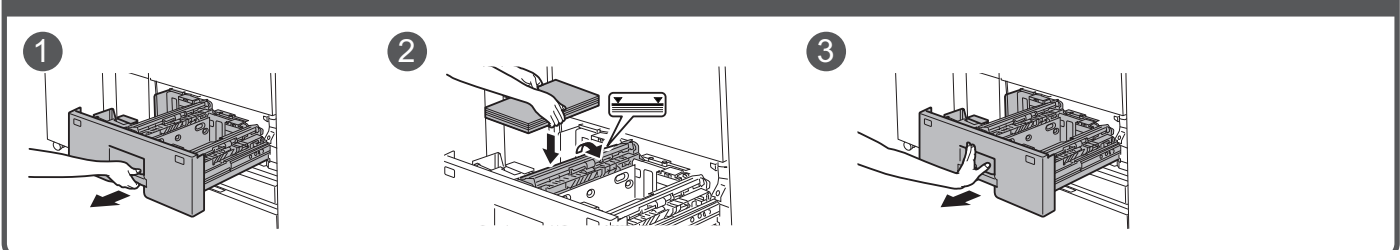

**紙匣 3/4**

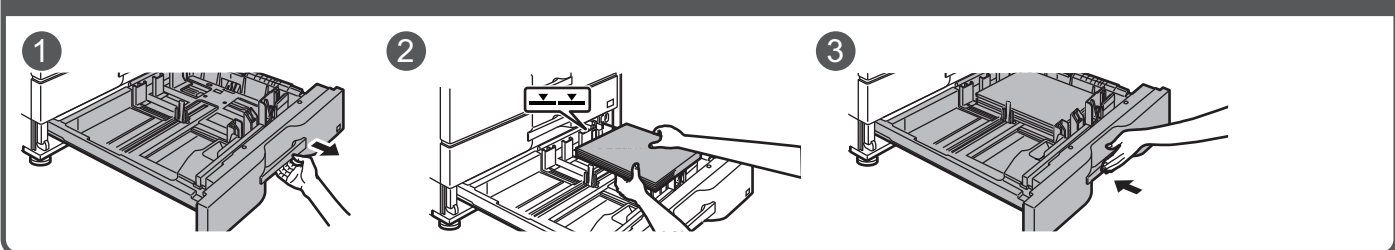

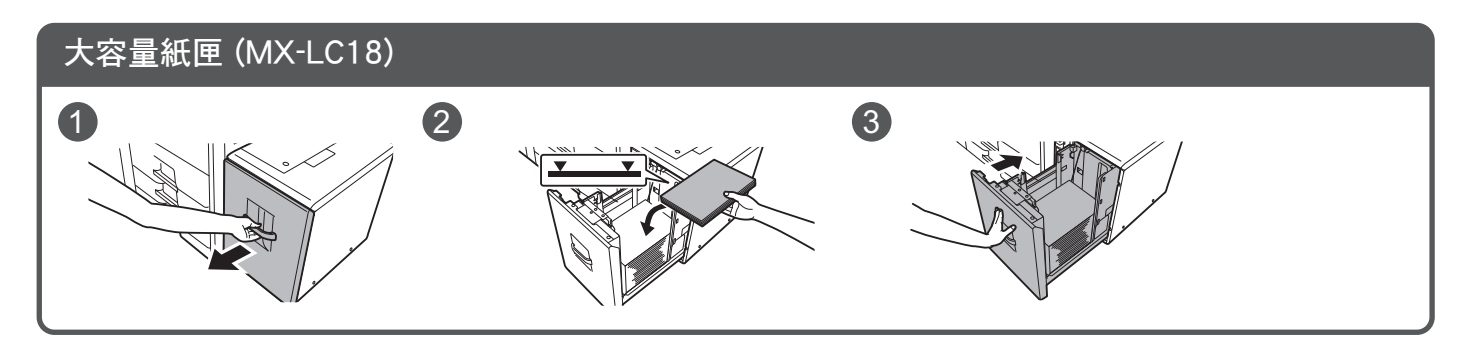

 $\Box$ 

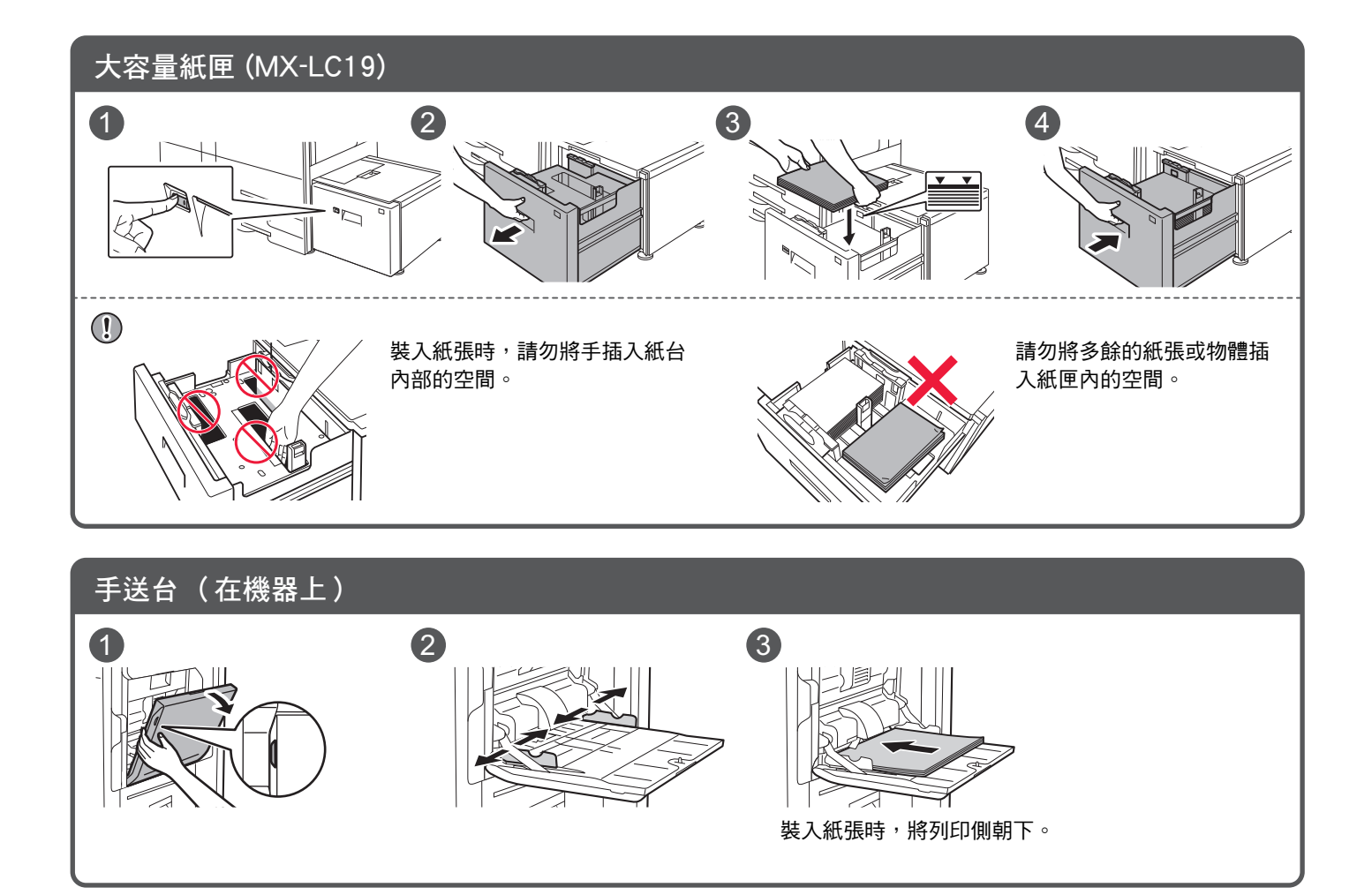

### <span id="page-7-0"></span>**維護**

 $\Box$ 

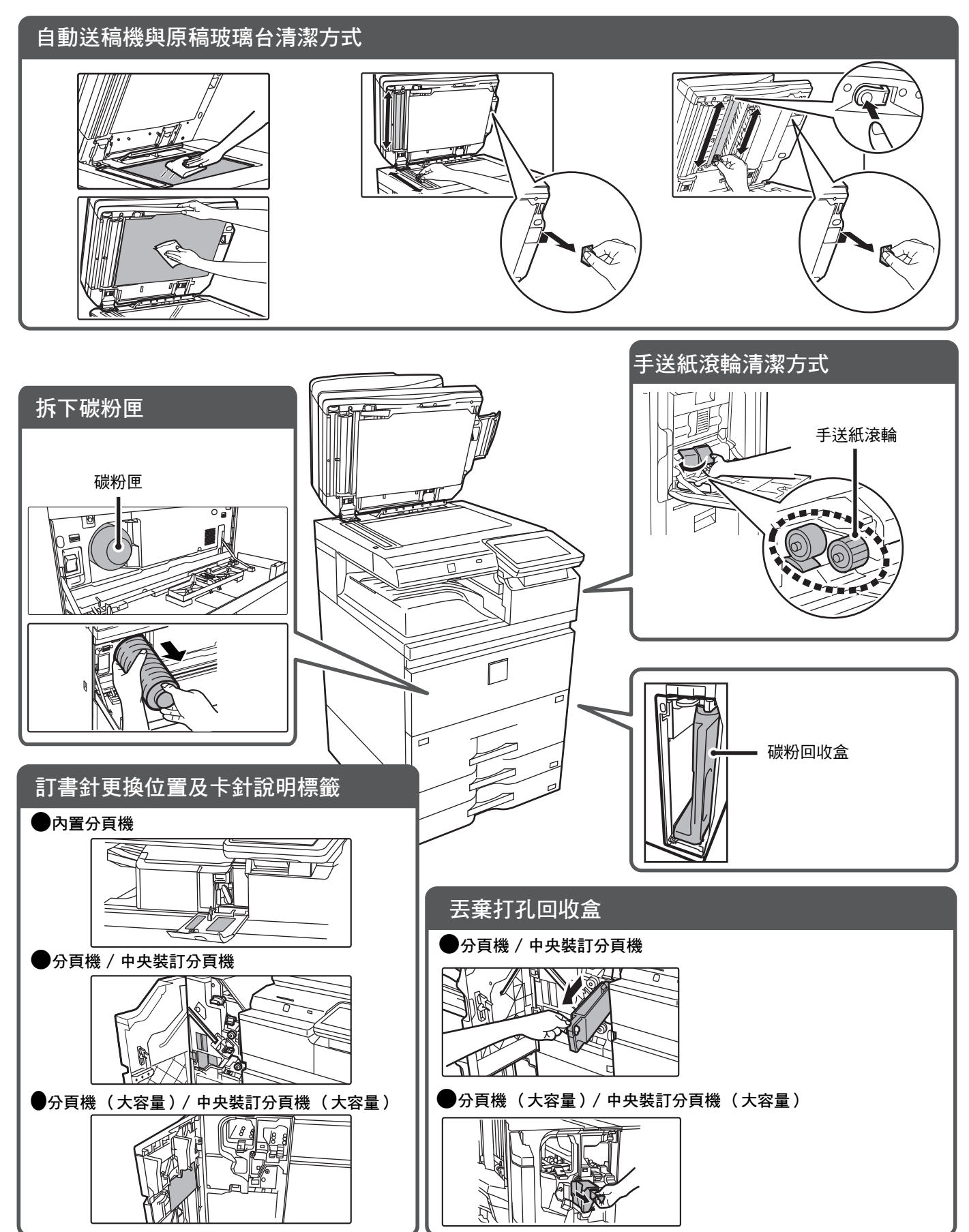

 $\boxed{\phantom{1}}$ 

# <span id="page-8-0"></span>**檢查清單**

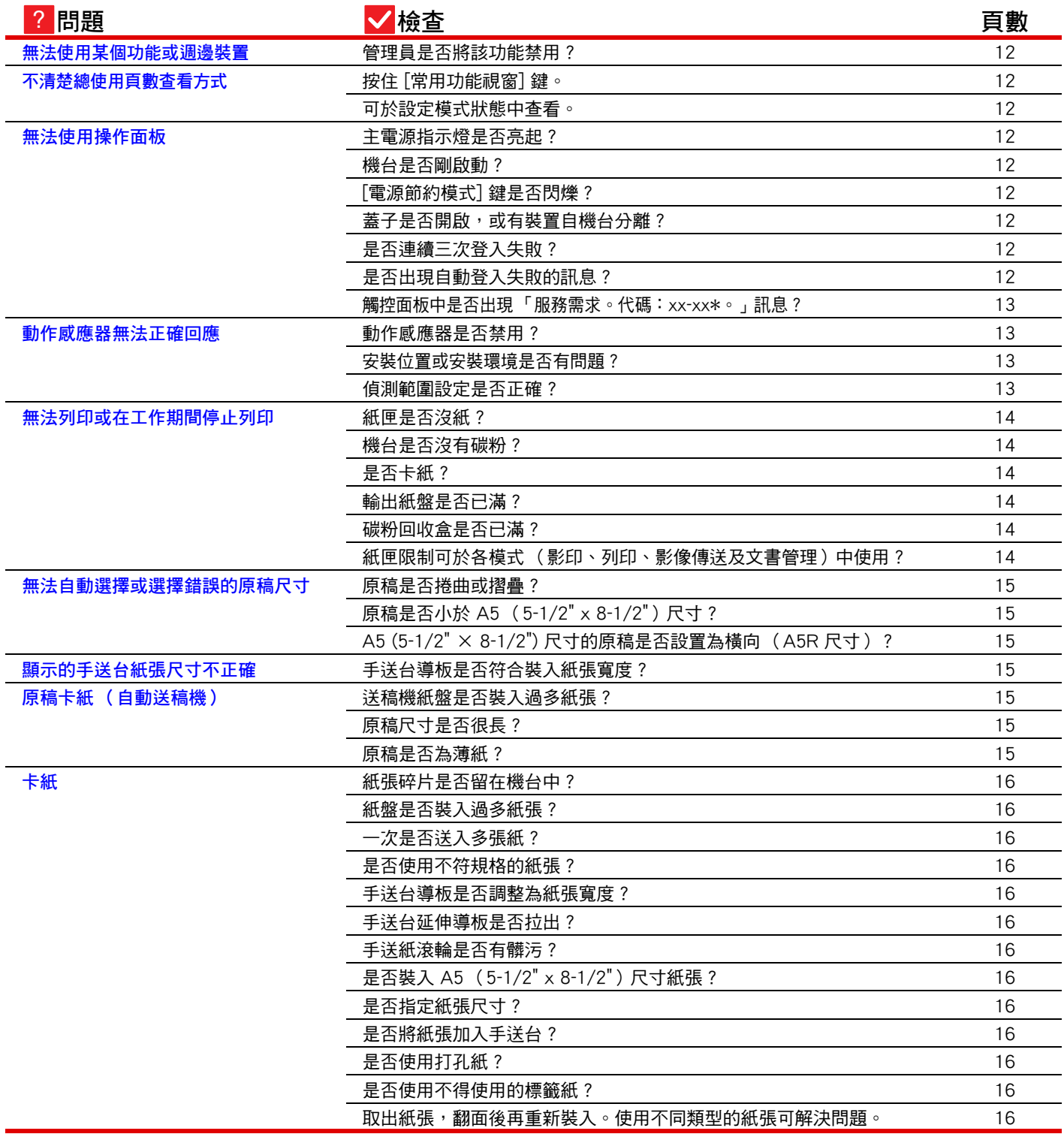

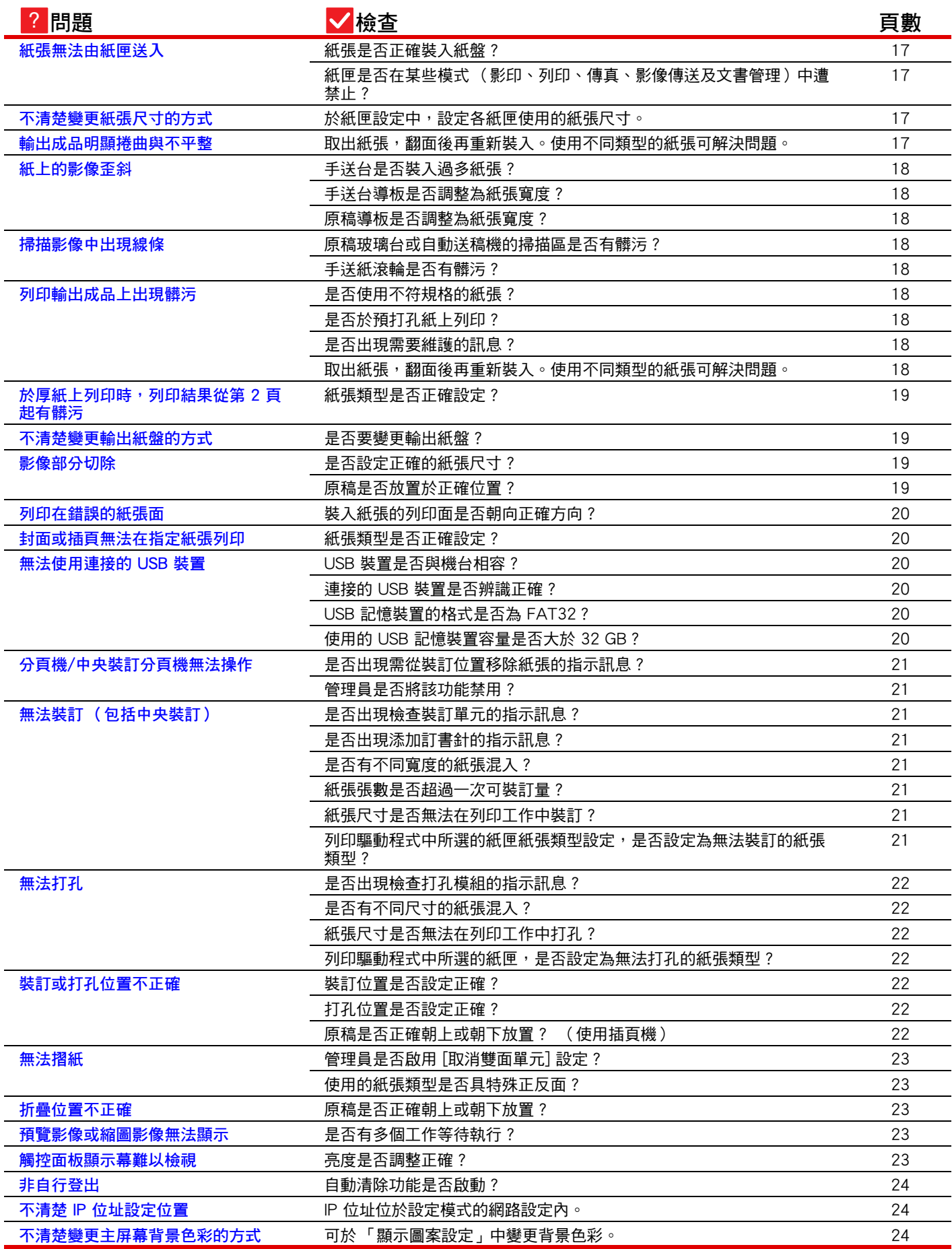

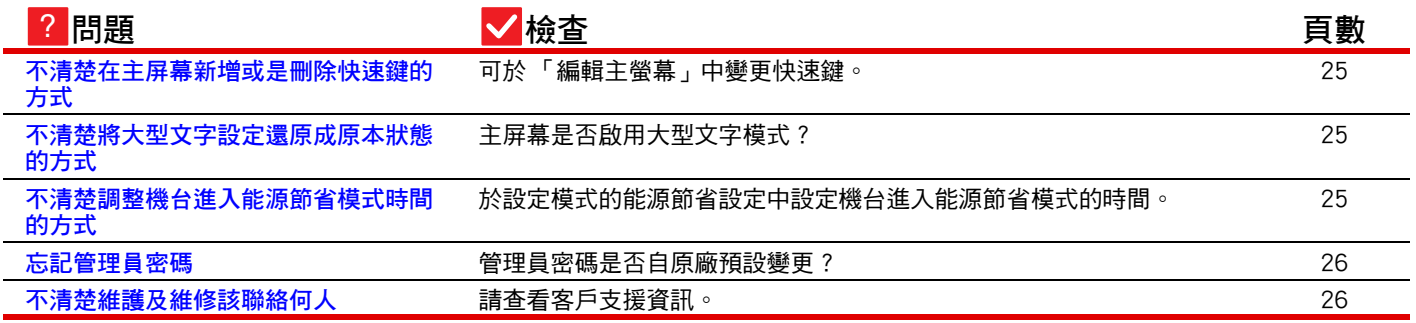

#### <span id="page-11-0"></span>**無法使用某個功能或週邊裝置** ?

!

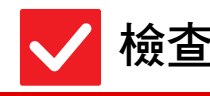

<span id="page-11-1"></span>**管理員是否將該功能禁用? ■ ■ 請與管理員確認。** 

**检查 机制**解決方式

設定模式中可能禁用了某些功能。啟用用戶驗證後,您可使用的功能可能會受用 戶設定限制。

#### <span id="page-11-2"></span>**不清楚總使用頁數查看方式** ?

<span id="page-11-3"></span>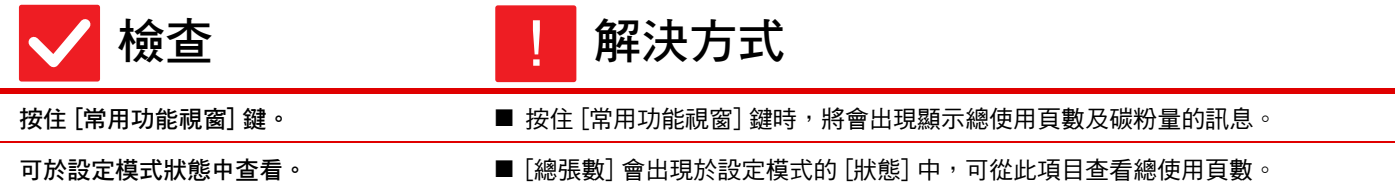

#### <span id="page-11-5"></span><span id="page-11-4"></span>**無法使用操作面板** ?

<span id="page-11-11"></span><span id="page-11-10"></span><span id="page-11-9"></span><span id="page-11-8"></span><span id="page-11-7"></span><span id="page-11-6"></span>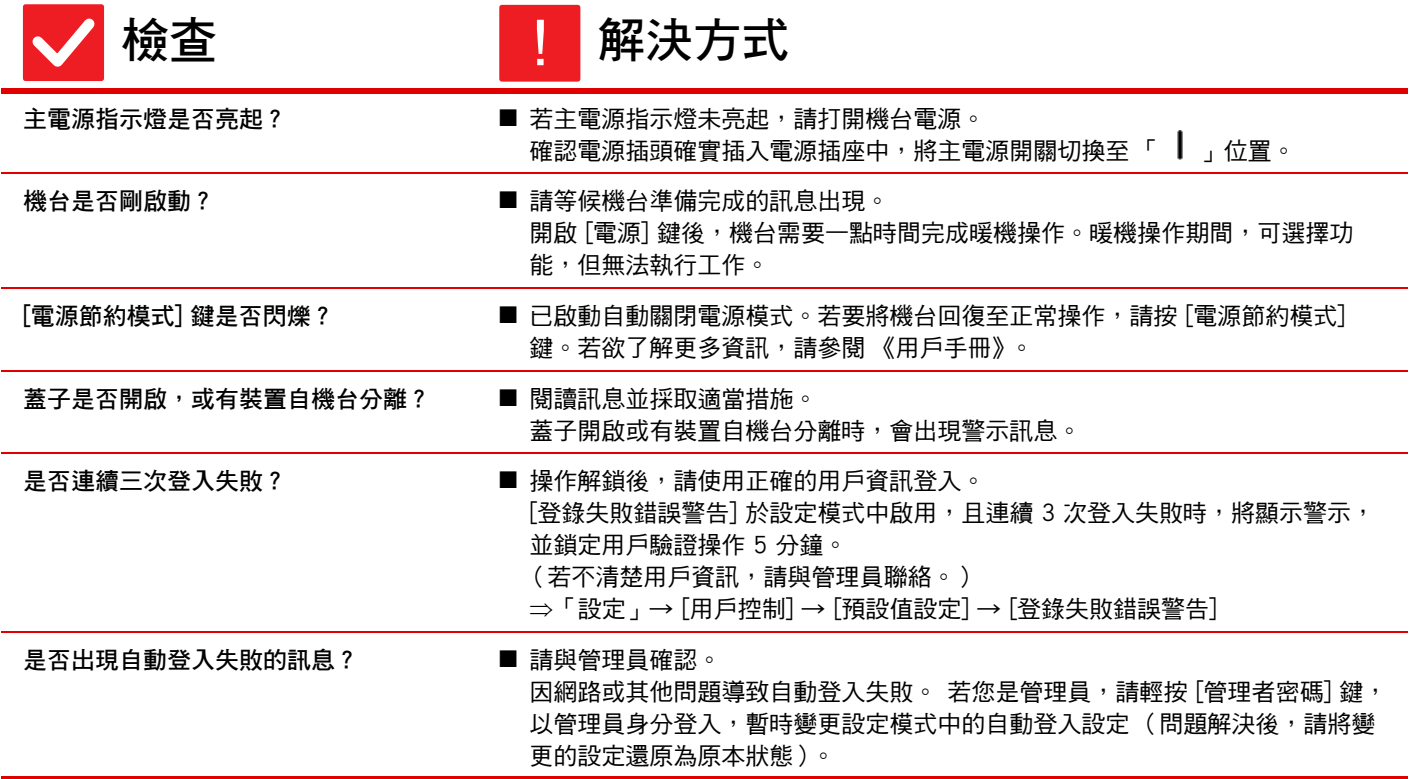

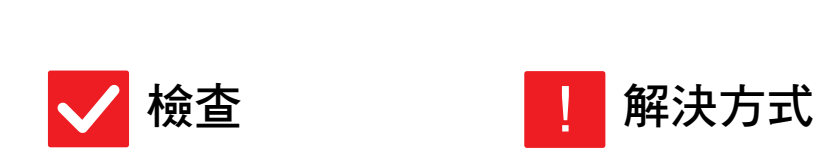

**\*xx-xx 會顯示字母與數字。**

**xx-xx\*。」訊息?**

E

<span id="page-12-0"></span>**觸控面板中是否出現 「服務需求。代碼:**

**[一般問題](#page-3-1)**

- 再次打開機台電源。
- 確認位於觸控面板右上角的工作狀態顯示背景色為灰色,按下 [電源] 鍵,再將主 電源開關切換至「 $\bigcup$ 」位置。等候至少 10 秒,再將主電源開關切換至「  $\bigcup$ 位置。
- 若 [電源] 鍵經開關,且主電源開關關閉再開啟數次後仍出現訊息,則故障可能需 維修。在這種情況下,請停止使用機台,將電源插頭拔開,並聯絡經銷商或附近 的 SHARP 維修部門 (聯絡經銷商或附近的 SHARP 維修部門時,請告知顯示的 錯誤代碼)。

#### <span id="page-12-1"></span>**動作感應器無法正確回應** ?

<span id="page-12-4"></span><span id="page-12-3"></span><span id="page-12-2"></span>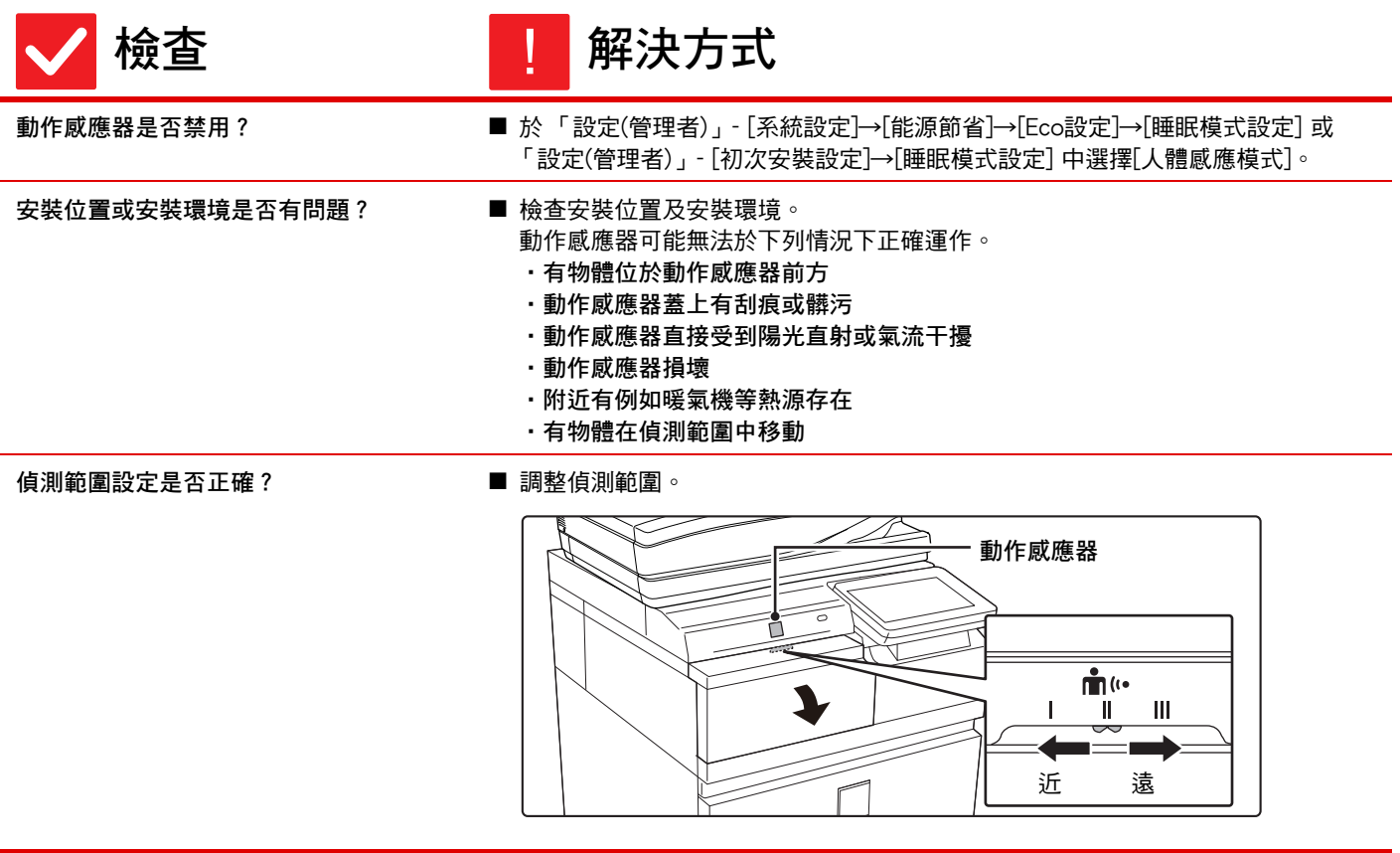

 $\boxed{1}$ 

#### <span id="page-13-0"></span>**無法列印或在工作期間停止列印** ?

<span id="page-13-6"></span><span id="page-13-5"></span><span id="page-13-4"></span><span id="page-13-3"></span><span id="page-13-2"></span><span id="page-13-1"></span>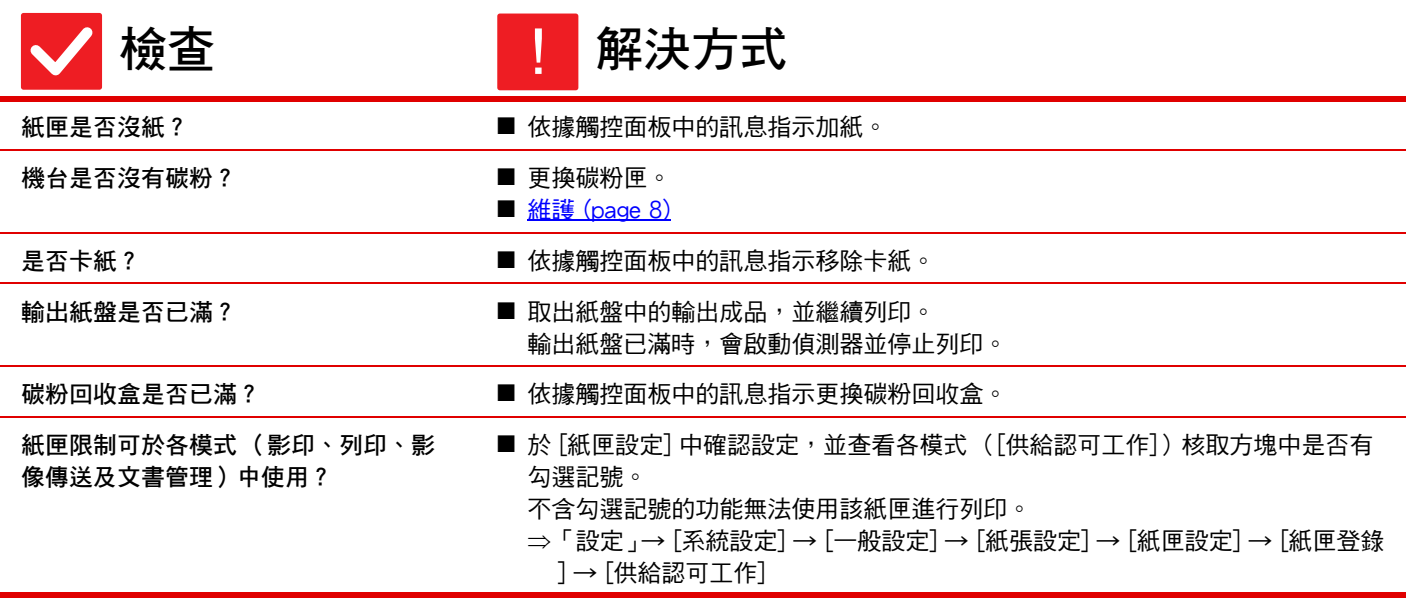

#### <span id="page-14-0"></span>**無法自動選擇或選擇錯誤的原稿尺寸** ?

<span id="page-14-2"></span><span id="page-14-1"></span>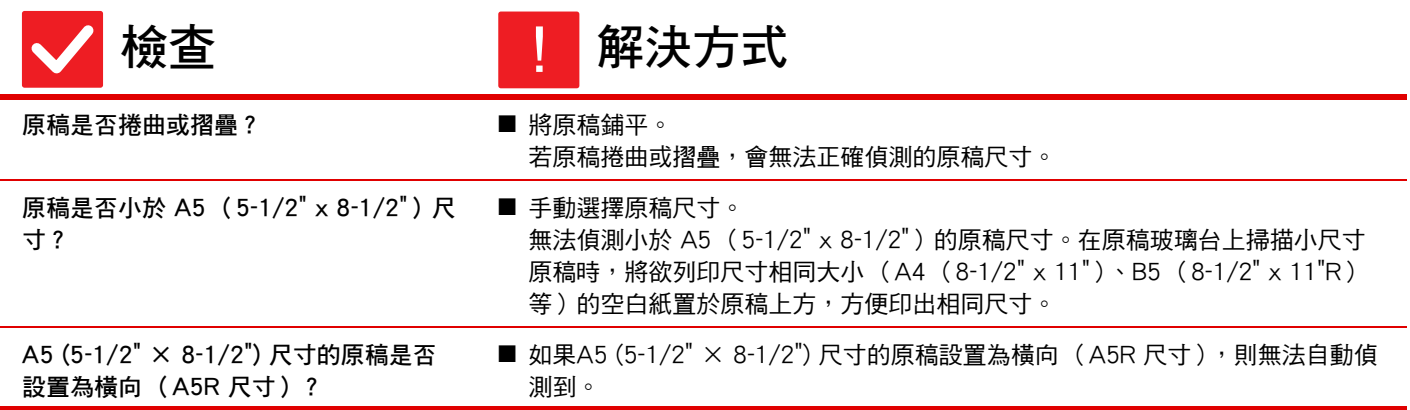

#### <span id="page-14-4"></span><span id="page-14-3"></span>**顯示的手送台紙張尺寸不正確** ?

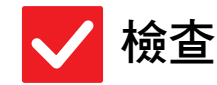

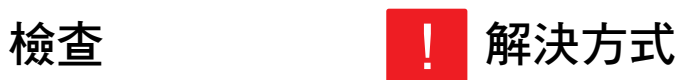

<span id="page-14-5"></span>手送台導板是否符合裝入紙張寬度? ■ 將手送台導板設為紙張寬度。

在手送台中裝入紙張時,務必將延伸導板拉出,以便正確偵測紙張尺寸。

#### <span id="page-14-6"></span>**原稿卡紙 (自動送稿機)** ?

<span id="page-14-9"></span><span id="page-14-8"></span><span id="page-14-7"></span>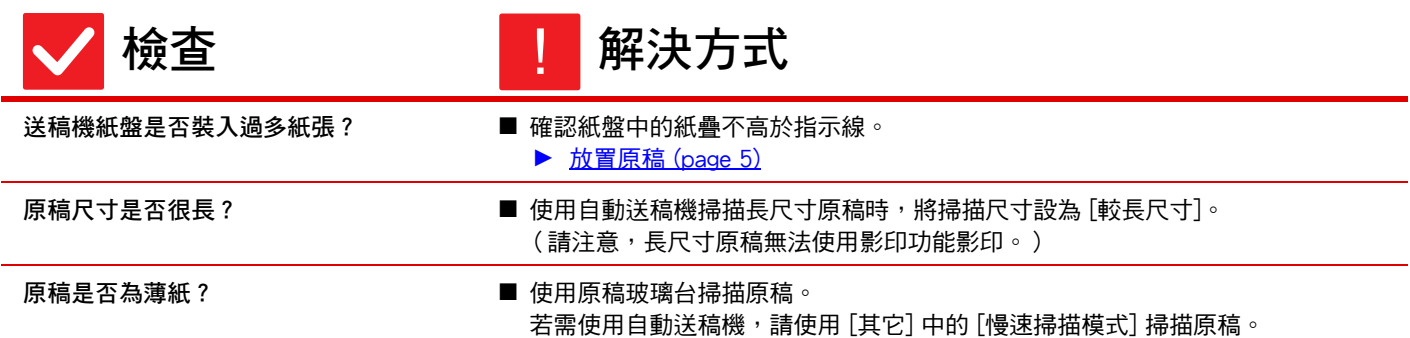

## <span id="page-15-0"></span>**卡紙** ?

<span id="page-15-13"></span><span id="page-15-12"></span><span id="page-15-11"></span><span id="page-15-10"></span><span id="page-15-9"></span><span id="page-15-8"></span><span id="page-15-7"></span><span id="page-15-6"></span><span id="page-15-5"></span><span id="page-15-4"></span><span id="page-15-3"></span><span id="page-15-2"></span><span id="page-15-1"></span>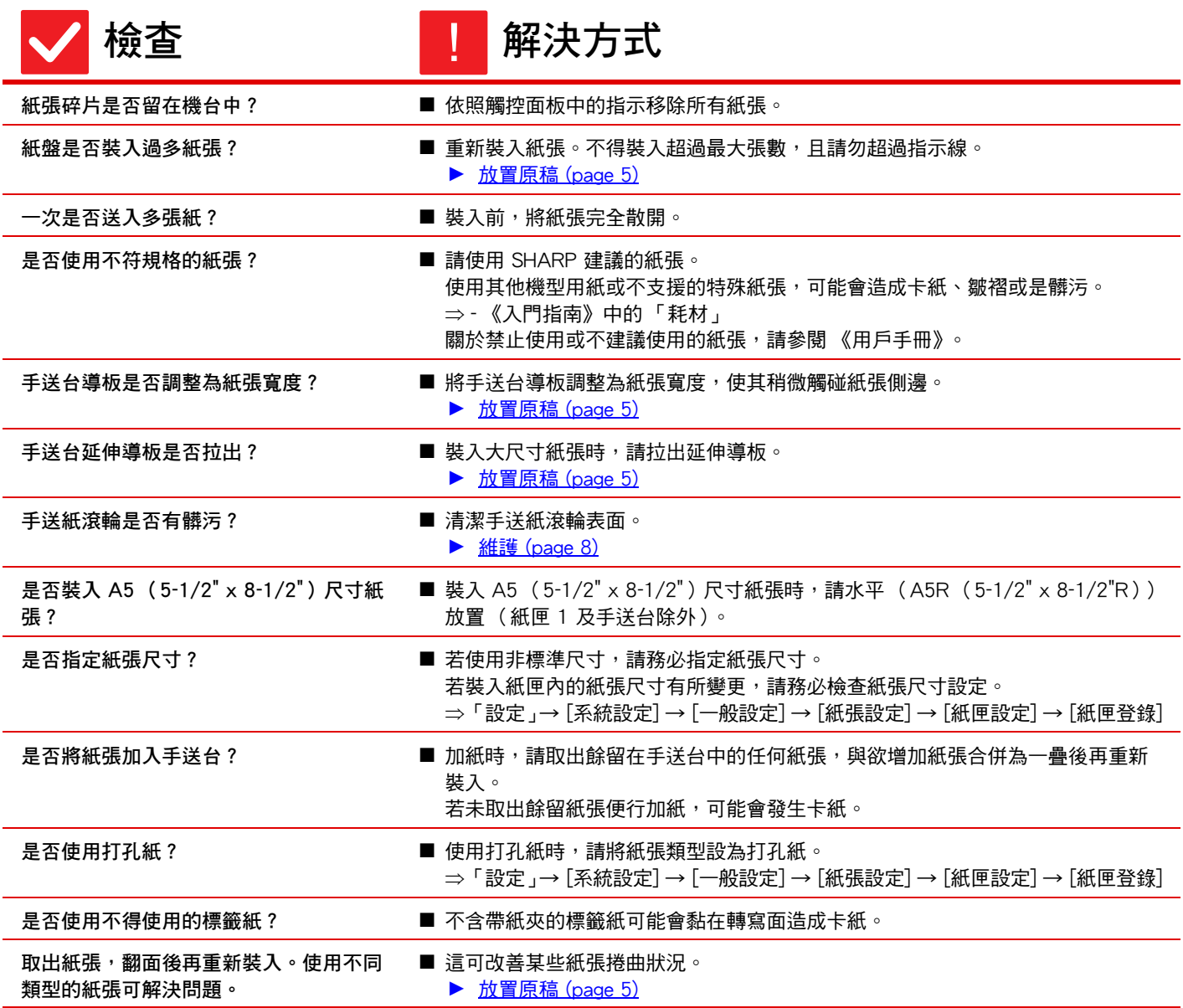

팈

<span id="page-16-1"></span><span id="page-16-0"></span>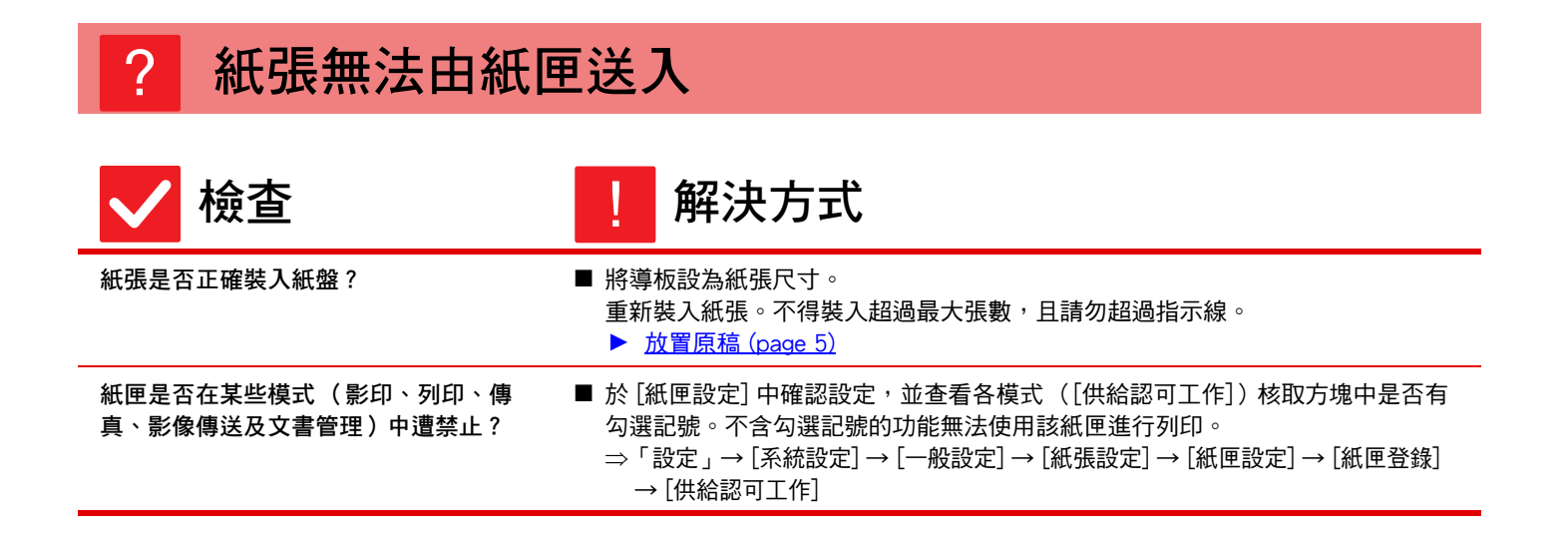

#### <span id="page-16-3"></span><span id="page-16-2"></span>**不清楚變更紙張尺寸的方式** ?

<span id="page-16-4"></span>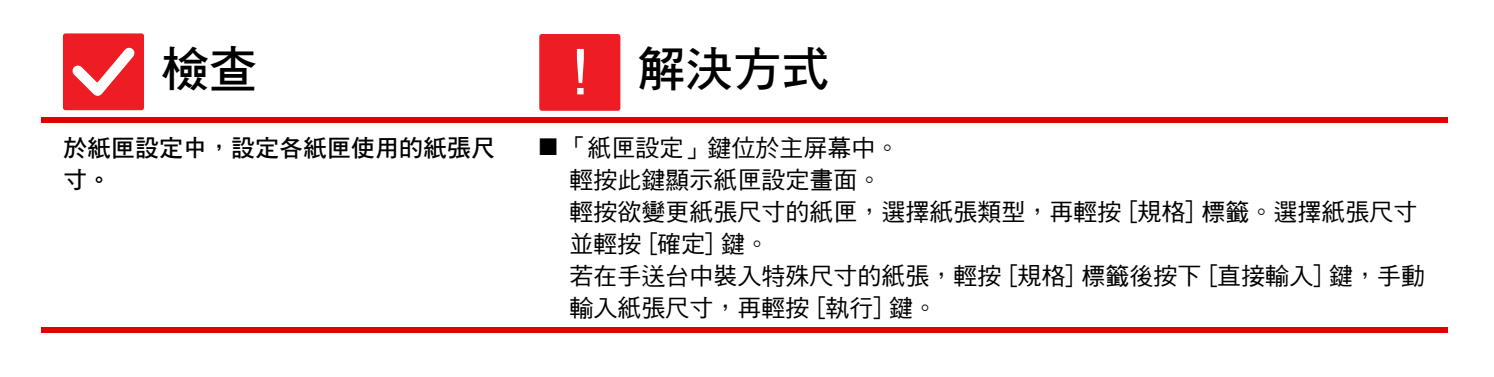

#### <span id="page-16-5"></span>**輸出成品明顯捲曲與不平整** ?

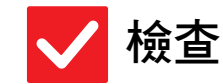

<span id="page-16-6"></span>**取出紙張,翻面後再重新裝入。使用不同 類型的紙張可解決問題。** 

**檢查 解決方式** !

■ 這可改善某些紙張捲曲狀況。 ► [放置原稿 \(page 5\)](#page-4-0)

<span id="page-17-6"></span>?

<span id="page-17-1"></span><span id="page-17-0"></span>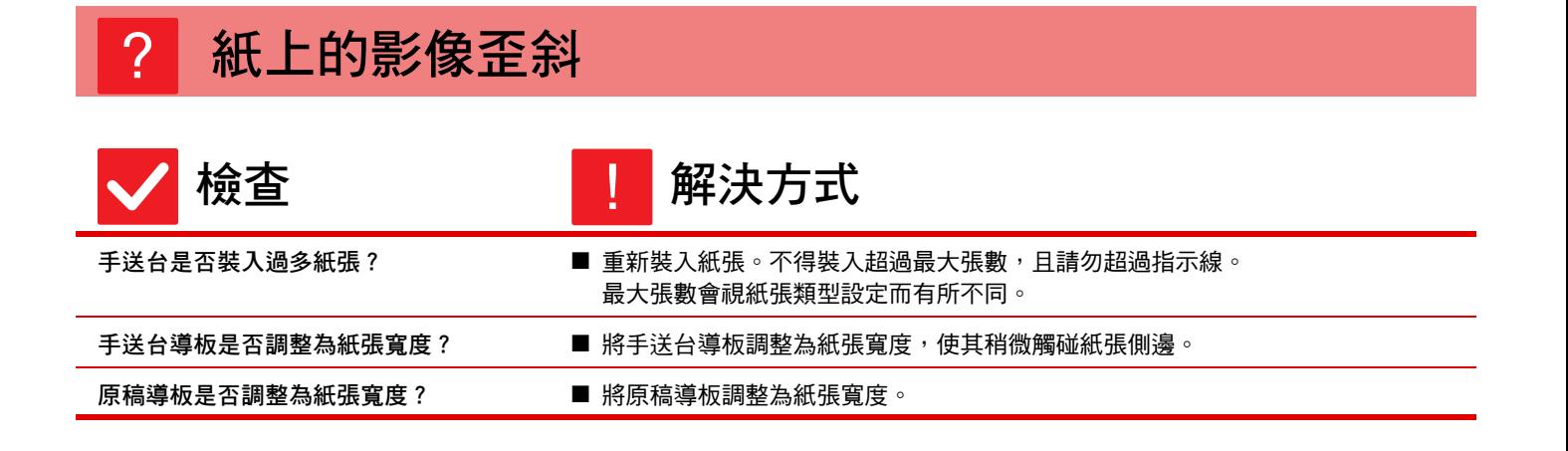

#### <span id="page-17-4"></span><span id="page-17-3"></span><span id="page-17-2"></span>**掃描影像中出現線條** ?

<span id="page-17-5"></span>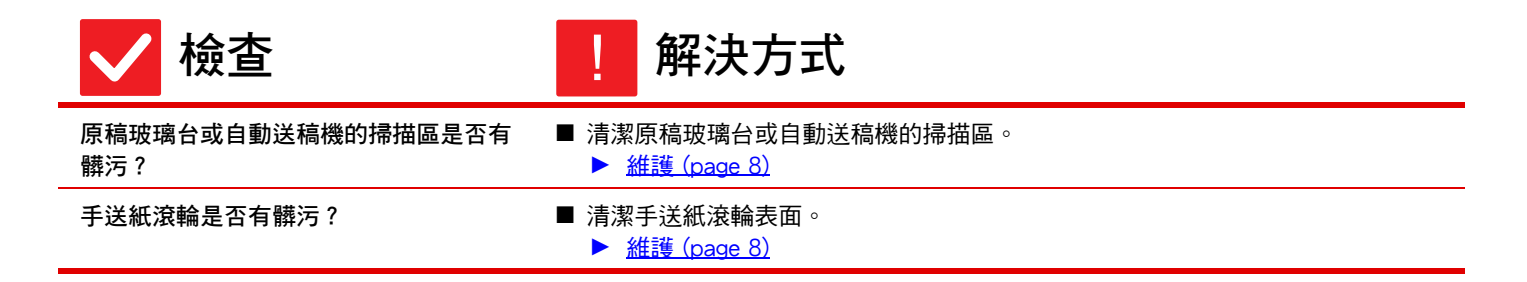

### <span id="page-17-7"></span>**列印輸出成品上出現髒污**

<span id="page-17-11"></span><span id="page-17-10"></span><span id="page-17-9"></span><span id="page-17-8"></span>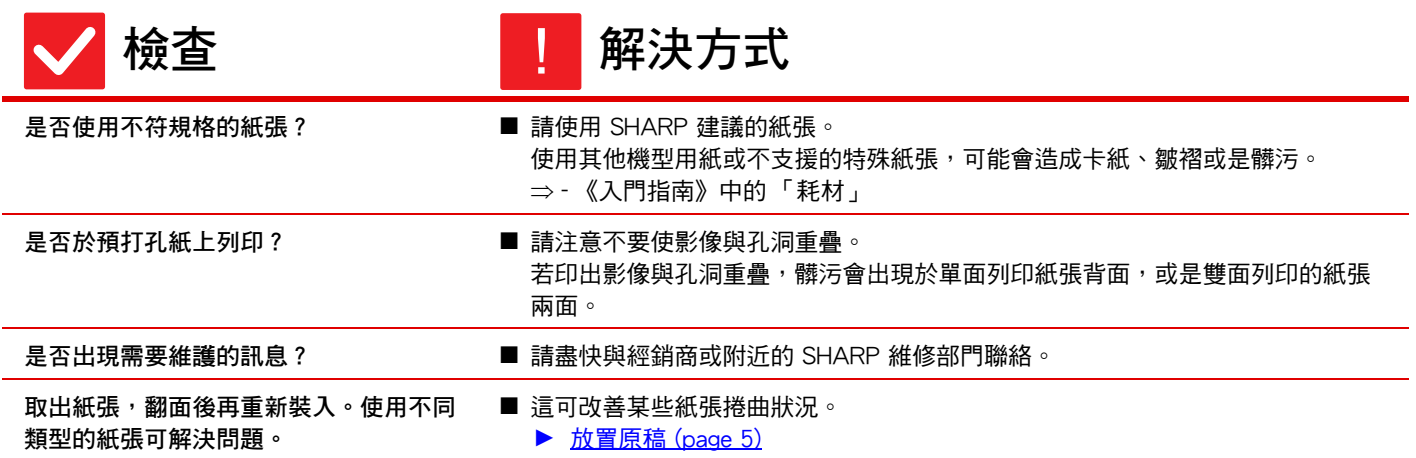

#### <span id="page-18-0"></span>**於厚紙上列印時,列印結果從第 2 頁起有髒污** ?

<span id="page-18-1"></span>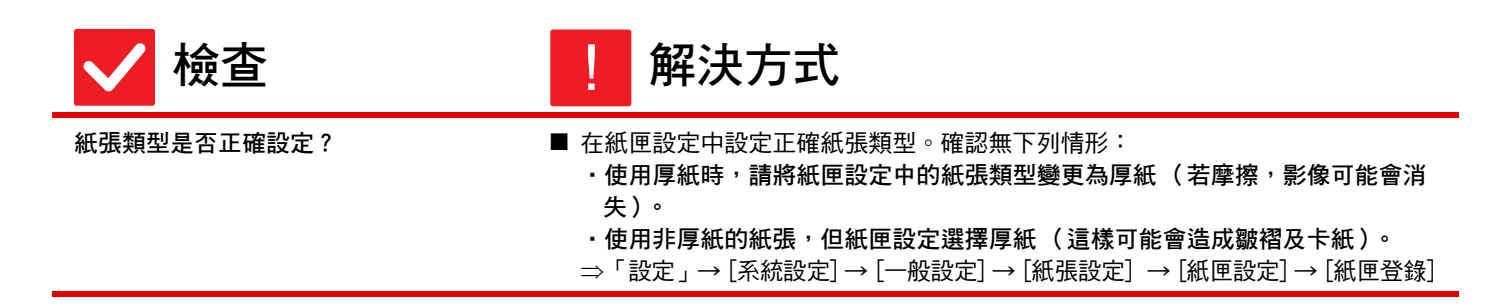

#### <span id="page-18-2"></span>**不清楚變更輸出紙盤的方式** ?

<span id="page-18-3"></span>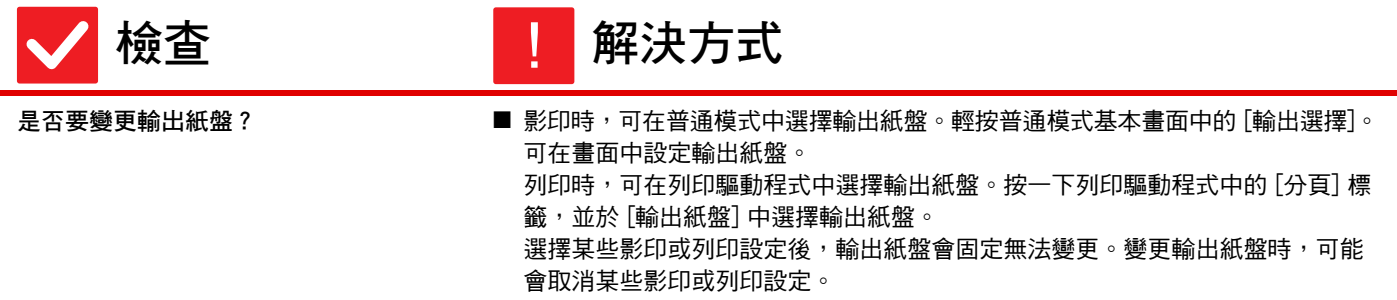

#### <span id="page-18-4"></span>**影像部分切除**  $\boldsymbol{P}$

<span id="page-18-6"></span><span id="page-18-5"></span>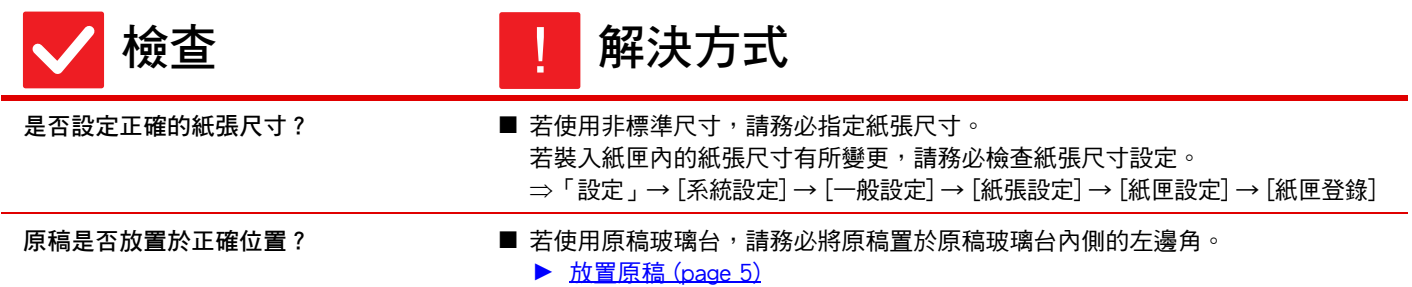

톱

#### <span id="page-19-0"></span>**列印在錯誤的紙張面** ?

<span id="page-19-1"></span>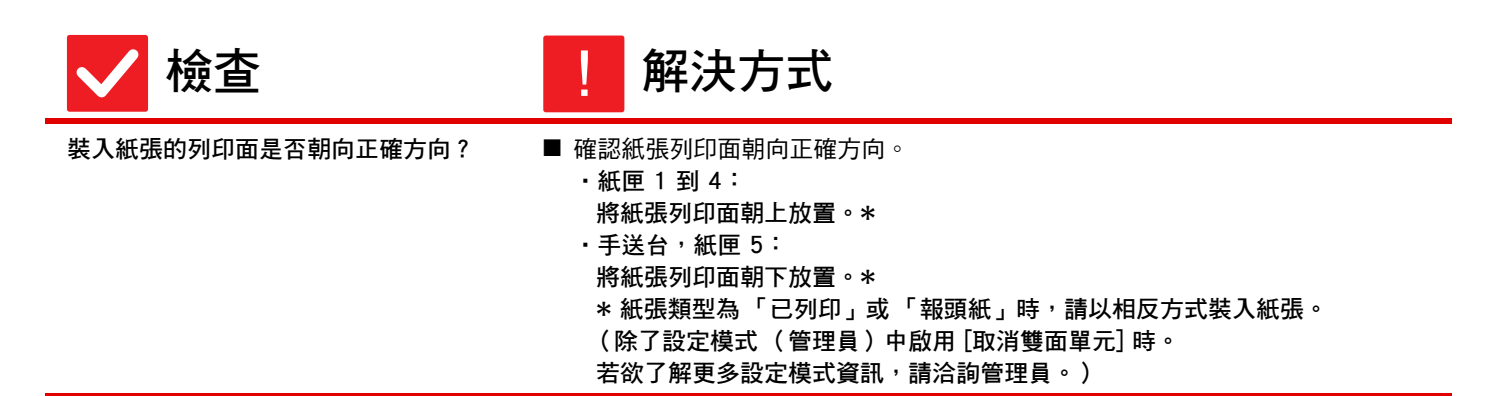

#### <span id="page-19-2"></span>**封面或插頁無法在指定紙張列印** ?

<span id="page-19-3"></span>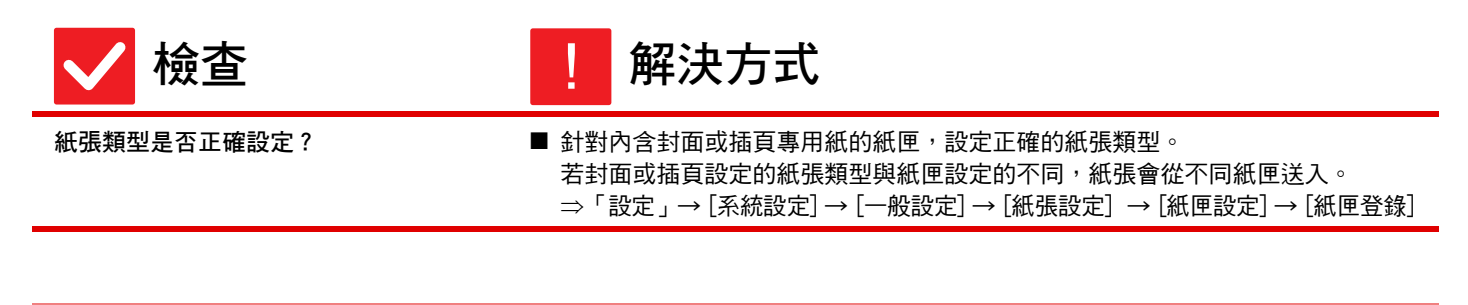

#### <span id="page-19-4"></span>**無法使用連接的 USB 裝置**  $\boldsymbol{P}$

<span id="page-19-8"></span><span id="page-19-7"></span><span id="page-19-6"></span><span id="page-19-5"></span>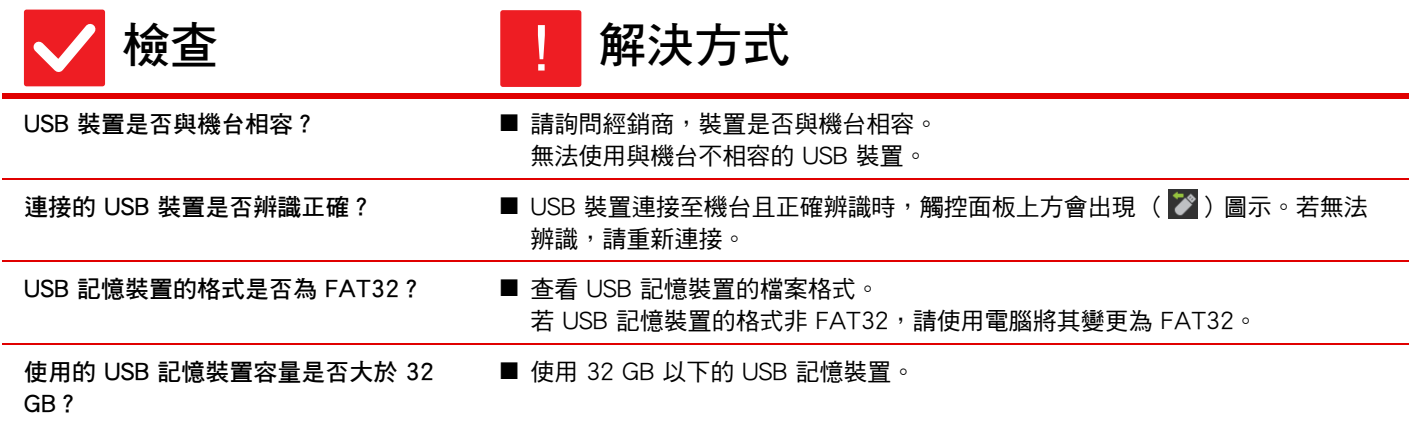

#### <span id="page-20-0"></span>**分頁機/中央裝訂分頁機無法操作** ?

<span id="page-20-1"></span>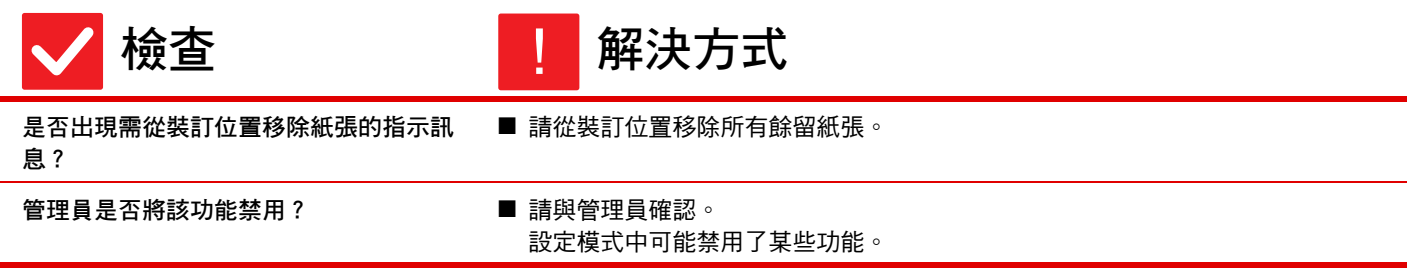

#### <span id="page-20-3"></span><span id="page-20-2"></span>**無法裝訂 (包括中央裝訂)** ?

<span id="page-20-9"></span><span id="page-20-8"></span><span id="page-20-7"></span><span id="page-20-6"></span><span id="page-20-5"></span><span id="page-20-4"></span>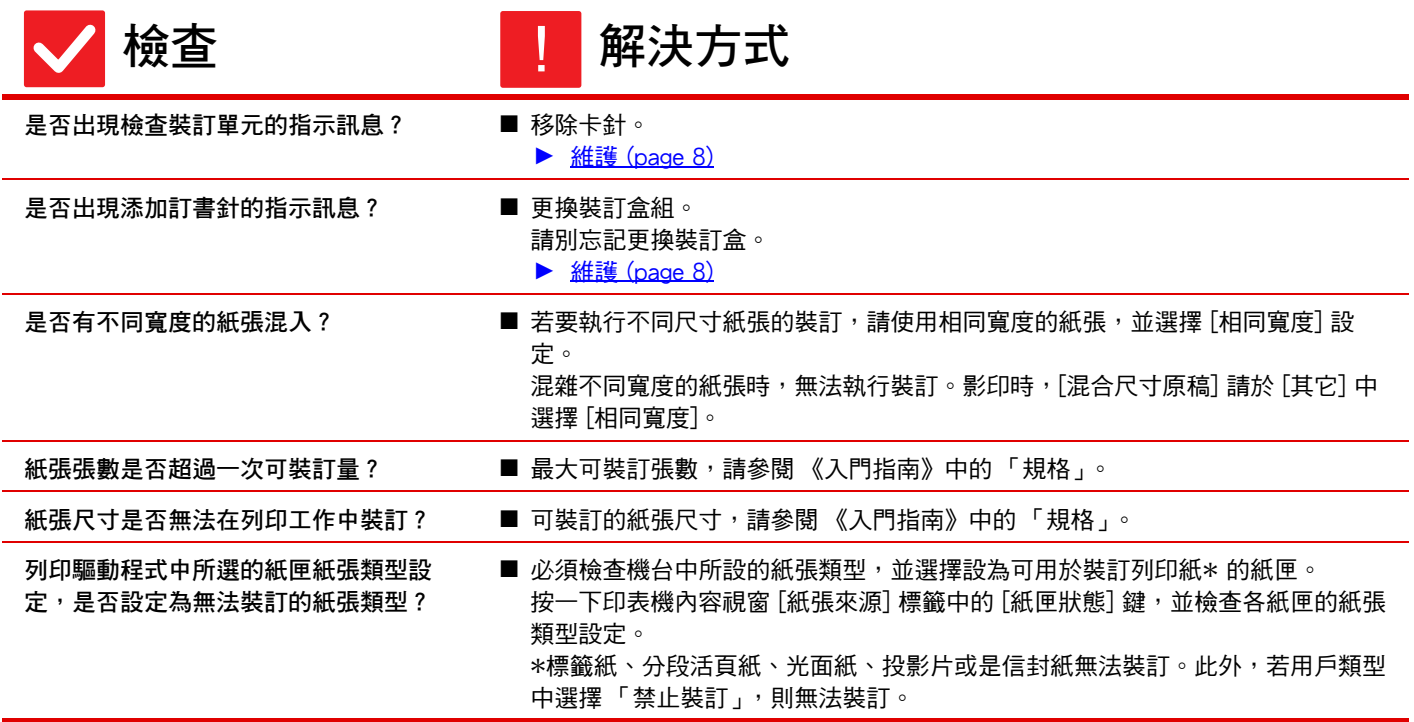

 $\boxed{1}$ 

<span id="page-21-0"></span>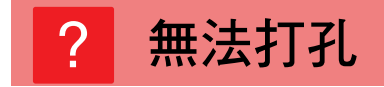

<span id="page-21-2"></span><span id="page-21-1"></span>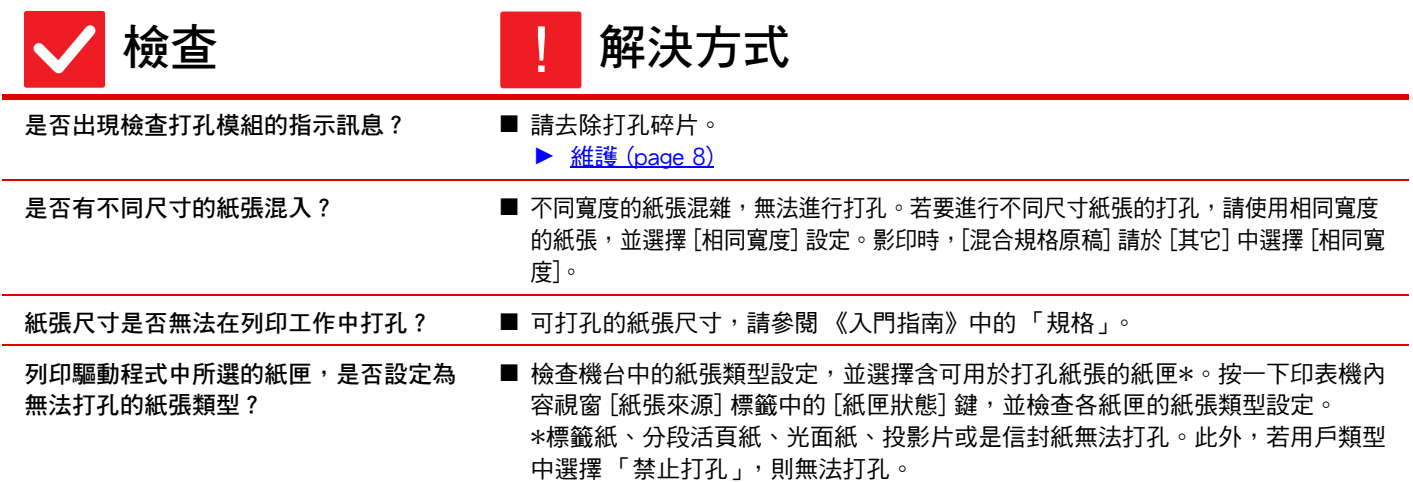

#### <span id="page-21-5"></span><span id="page-21-4"></span><span id="page-21-3"></span>**裝訂或打孔位置不正確** ?

<span id="page-21-8"></span><span id="page-21-7"></span><span id="page-21-6"></span>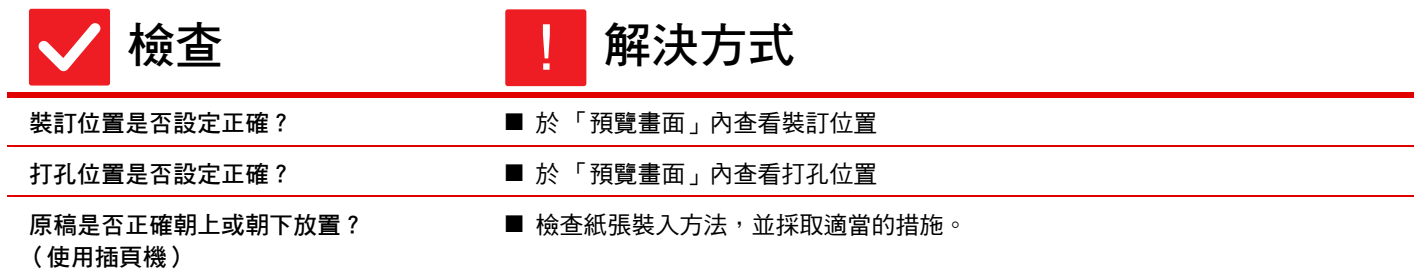

톱

<span id="page-22-0"></span>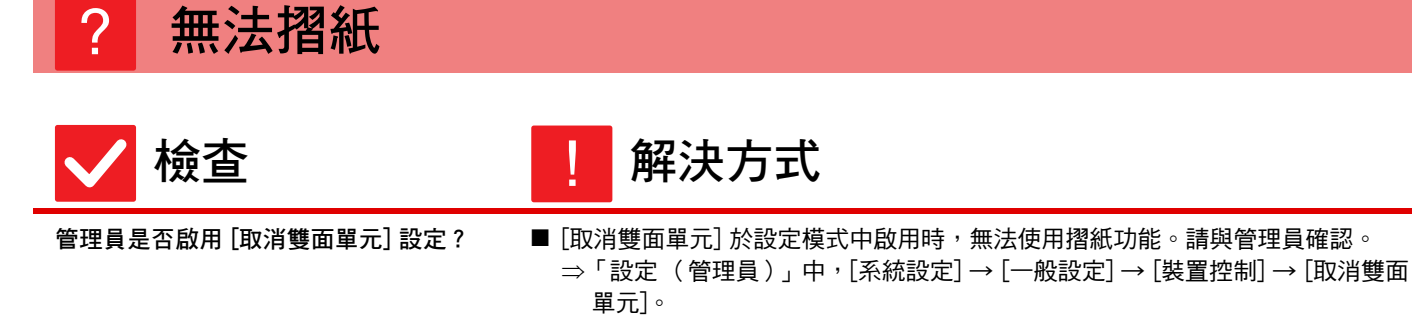

<span id="page-22-2"></span>

<span id="page-22-1"></span>**使用的紙張類型是否具特殊正反面? ■ 摺紙功能無法用於預印紙、信箋紙,或其他具特殊正反面的紙張。** 摺紙時,請使用普通紙等不具特殊正或反面的紙張類型。

### <span id="page-22-3"></span>**折疊位置不正確** ?

<span id="page-22-4"></span>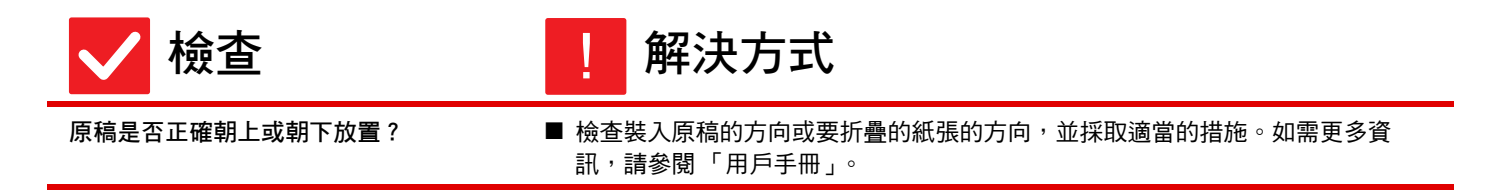

### <span id="page-22-5"></span>**預覽影像或縮圖影像無法顯示** ?

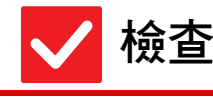

**检查** 解決方式 !

<span id="page-22-7"></span>

<span id="page-22-6"></span>是否有多個工作等待執行? → ■ 等待多個工作等待執行完畢。

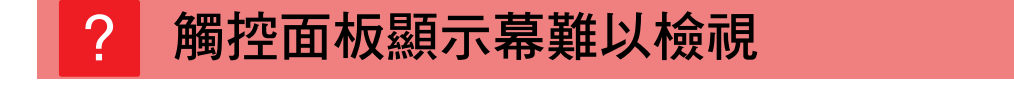

<span id="page-22-8"></span>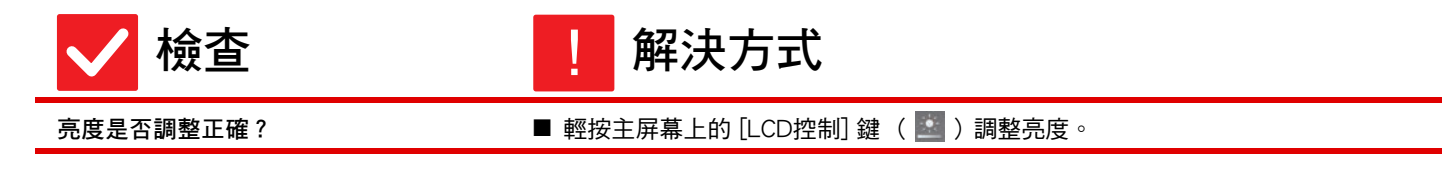

톱

<span id="page-23-0"></span>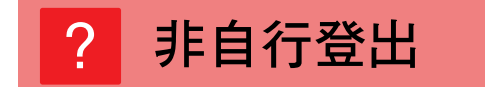

<span id="page-23-1"></span>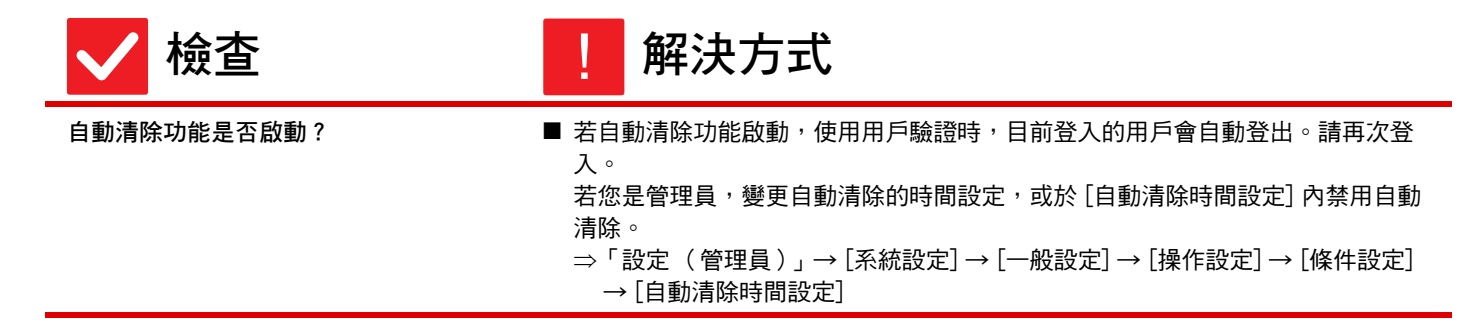

#### <span id="page-23-2"></span>**不清楚 IP 位址設定位置** ?

<span id="page-23-3"></span>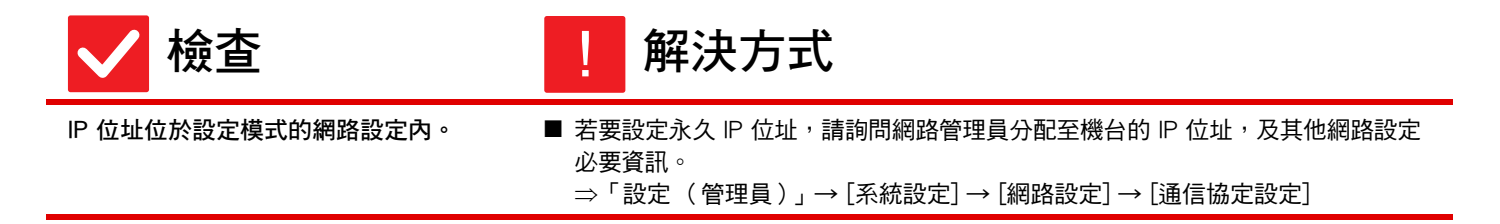

#### <span id="page-23-4"></span>**不清楚變更主屏幕背景色彩的方式** ?

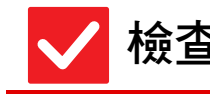

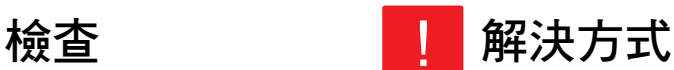

<span id="page-23-5"></span>

可於 「顯示圖案設定」中變更背景色彩。 ■ 打開主屏幕上的操作面板,輕按 [顯示圖案設定]。輸入管理員密碼,從樣式 1 到 5 中選擇喜歡的顏色。若欲了解更多資訊,請參閱 《用戶介面自訂指南》。

#### <span id="page-24-0"></span>**不清楚在主屏幕新增或是刪除快速鍵的方式** ?

!

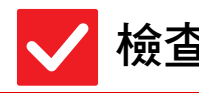

**检查 N** 图 解決方式

<span id="page-24-1"></span>可於 「編輯主螢幕」中變更快速鍵。 → ■ 打開主屏幕上的操作面板,輕按 [編輯主螢幕]。輸入管理員密碼,輕按欲新增快 速鍵的位置,或輕按快速鍵刪除。若欲了解更多資訊,請參閱《用戶介面自訂指 南》。

#### <span id="page-24-2"></span>**不清楚將大型文字設定還原成原本狀態的方式** ?

<span id="page-24-3"></span>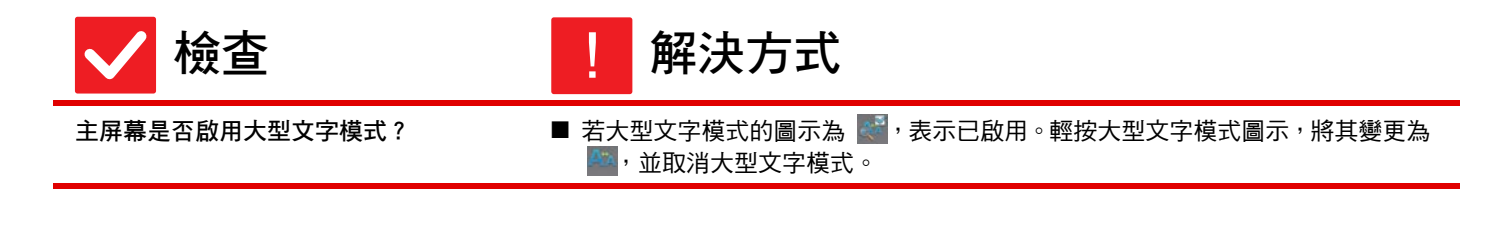

#### <span id="page-24-4"></span>**不清楚調整機台進入能源節省模式時間的方式** ?

<span id="page-24-5"></span>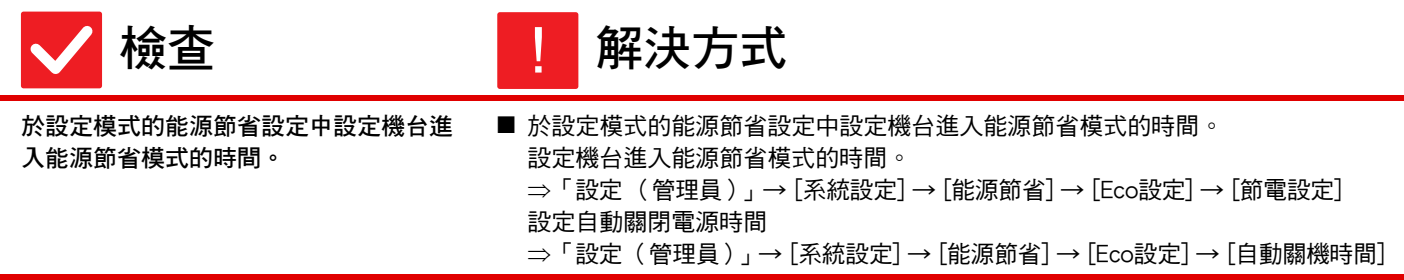

<span id="page-25-0"></span>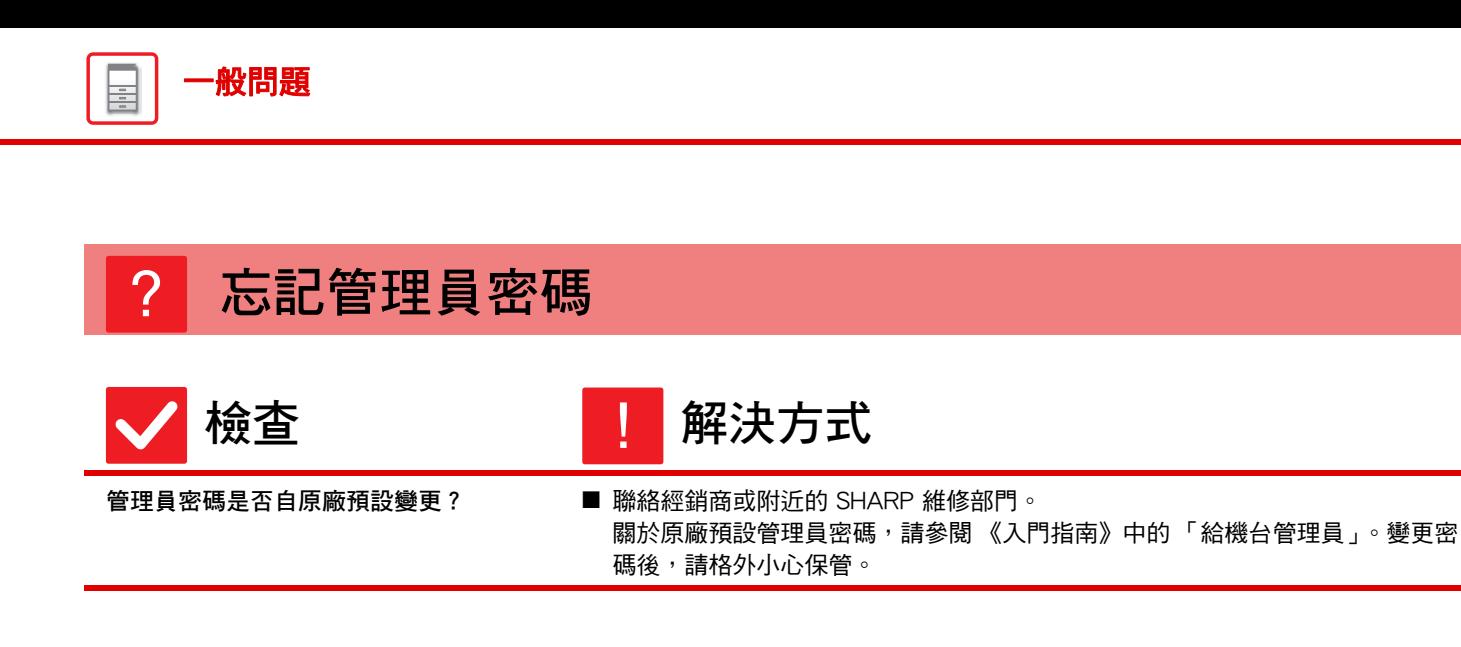

#### <span id="page-25-2"></span><span id="page-25-1"></span>**不清楚維護及維修該聯絡何人** ?

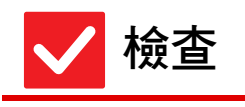

**检查** 解決方式 !

<span id="page-25-3"></span>請查看客戶支援資訊。 ■ 聯絡經銷商或附近的 SHARP 維修部門。

<span id="page-26-1"></span><span id="page-26-0"></span>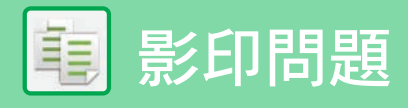

# **檢查清單**

管理員是否將該功能禁用?

設定模式中可能禁用了某些功能。啟用用戶驗證後,您可使用的功能可能會受用戶設定限制。請與管理員確認。

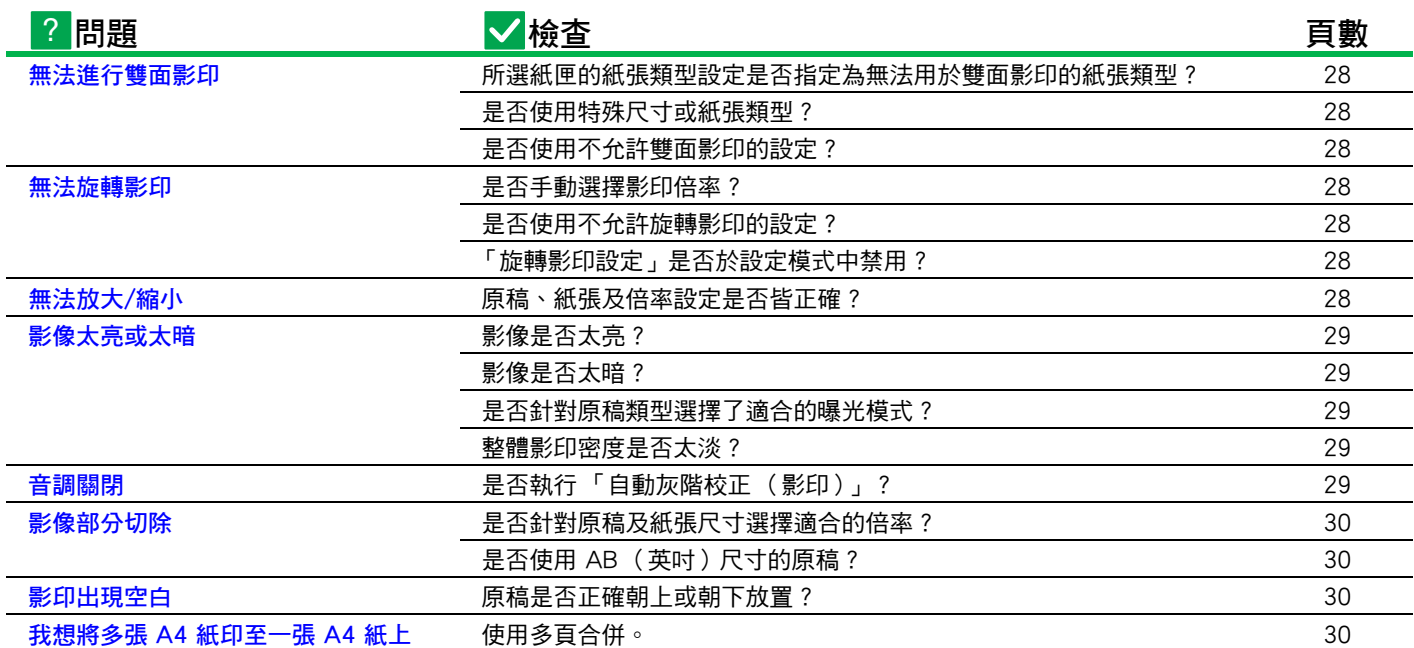

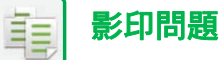

<span id="page-27-1"></span><span id="page-27-0"></span>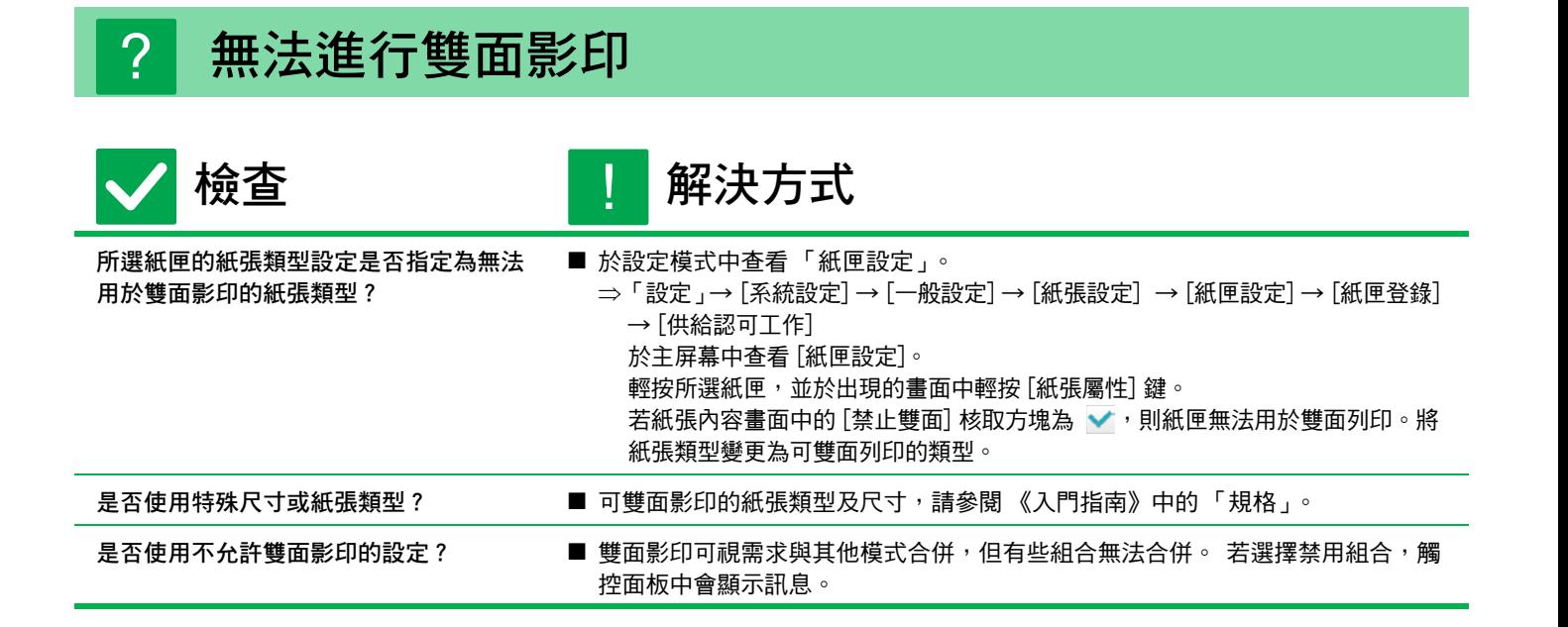

#### <span id="page-27-4"></span><span id="page-27-3"></span><span id="page-27-2"></span>**無法旋轉影印** ?

<span id="page-27-6"></span><span id="page-27-5"></span>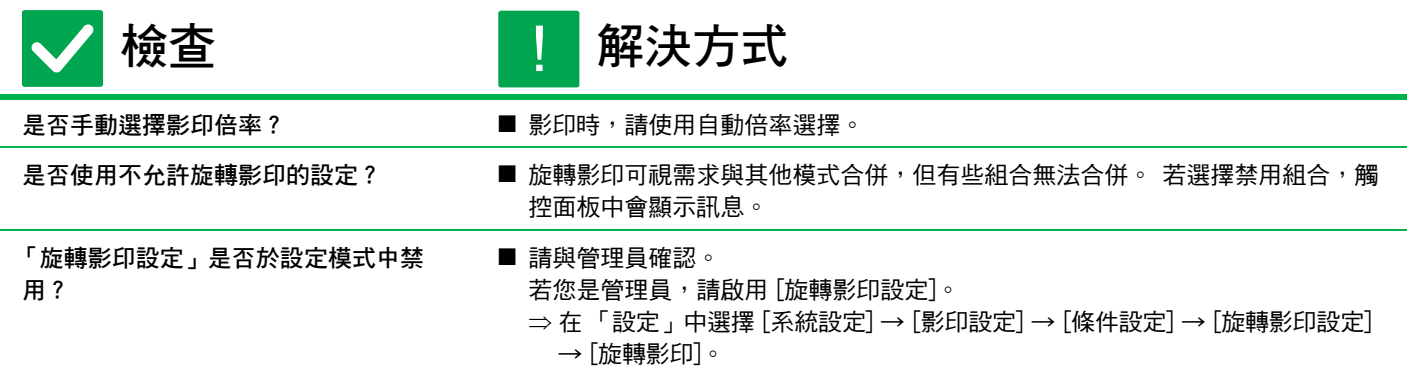

<span id="page-27-8"></span><span id="page-27-7"></span>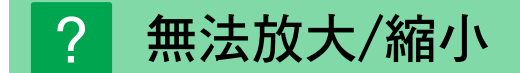

<span id="page-27-9"></span>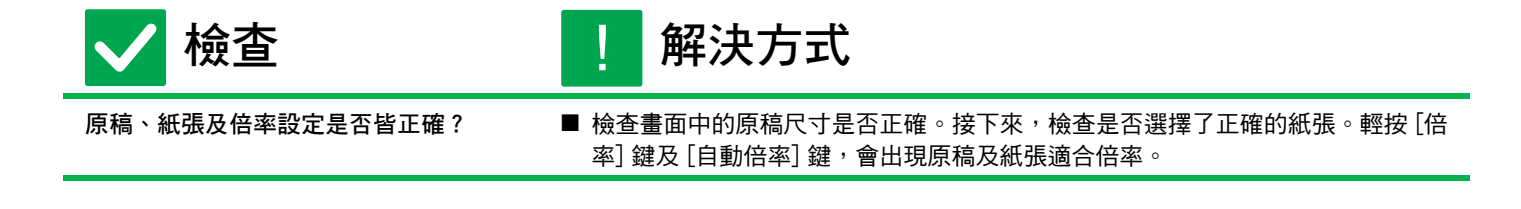

<span id="page-28-3"></span><span id="page-28-2"></span><span id="page-28-1"></span><span id="page-28-0"></span>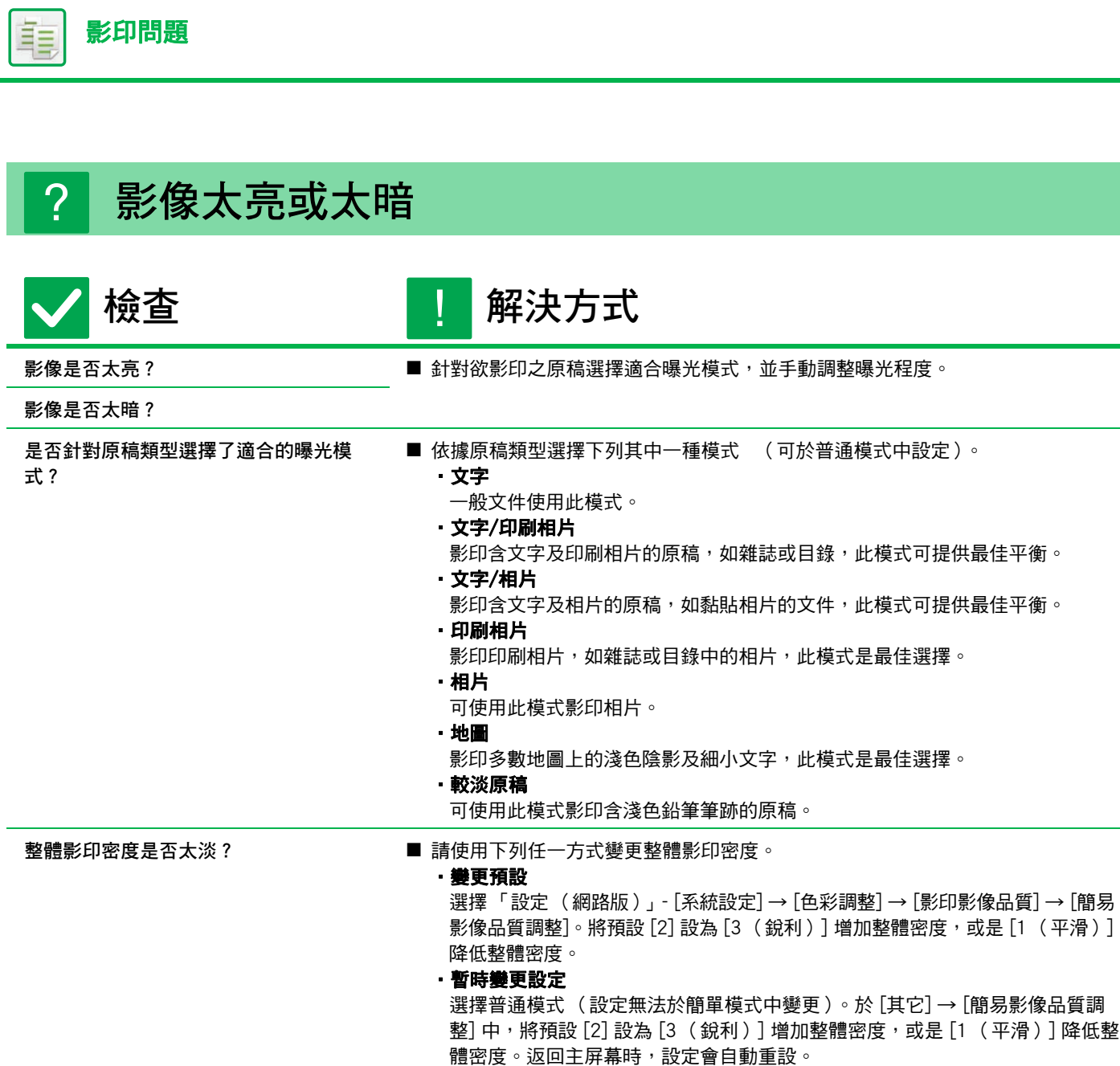

<span id="page-28-5"></span><span id="page-28-4"></span>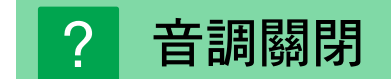

<span id="page-28-6"></span>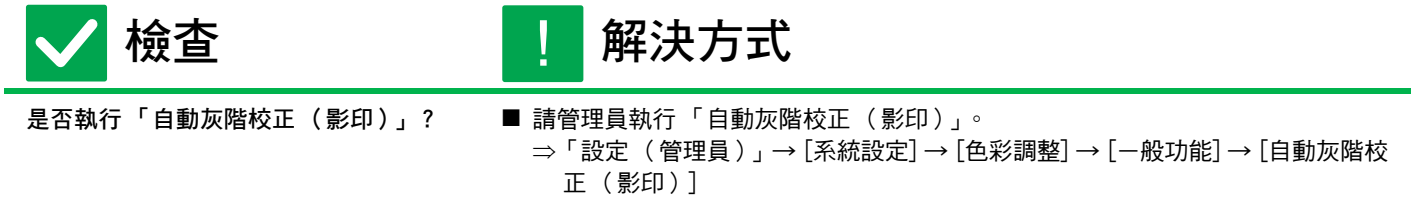

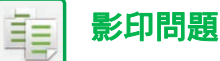

<span id="page-29-0"></span>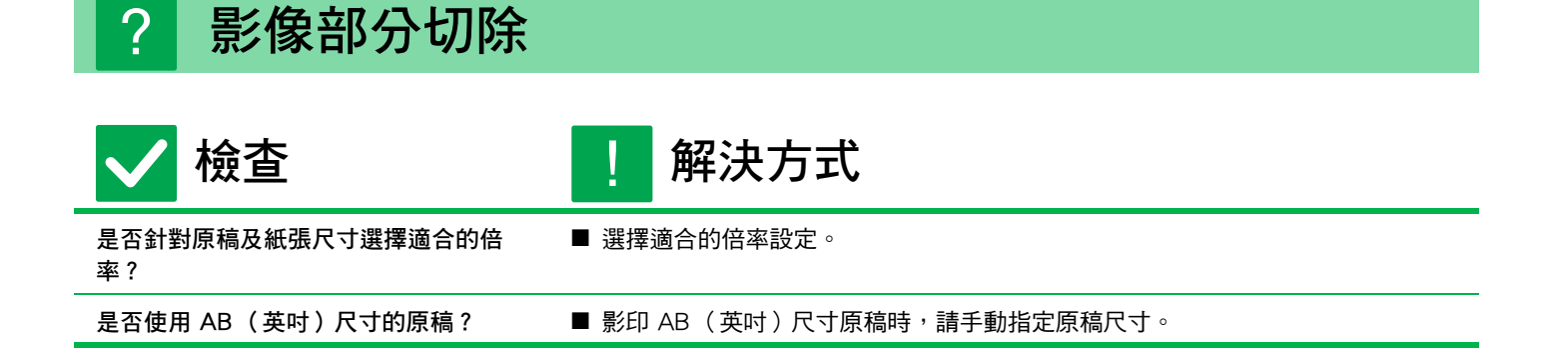

#### <span id="page-29-3"></span><span id="page-29-2"></span><span id="page-29-1"></span>**影印出現空白** ?

<span id="page-29-4"></span>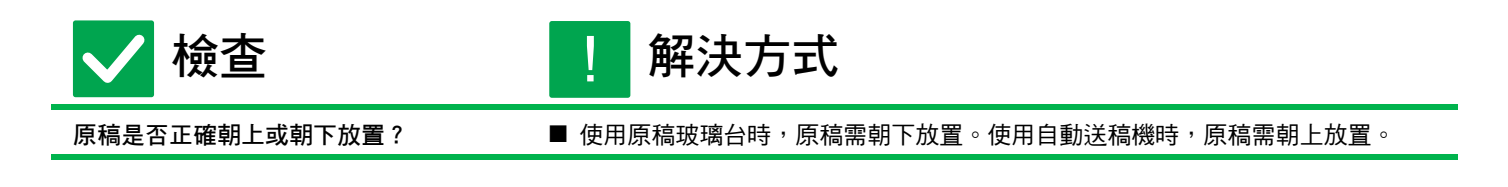

#### <span id="page-29-5"></span>**我想將多張 A4 紙印至一張 A4 紙上** ?

<span id="page-29-6"></span>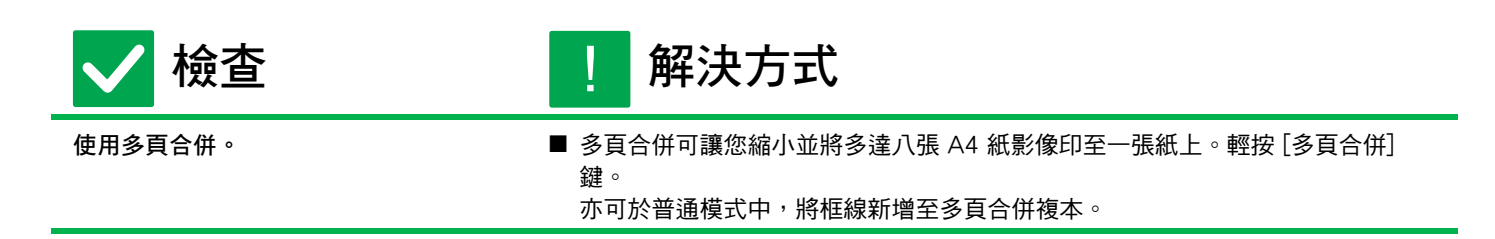

<span id="page-30-1"></span><span id="page-30-0"></span>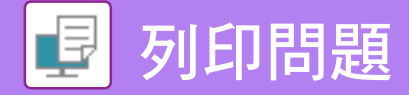

# **檢查清單**

管理員是否將該功能禁用?

設定模式中可能禁用了某些功能。啟用用戶驗證後,您可使用的功能可能會受用戶設定限制。請與管理員確認。

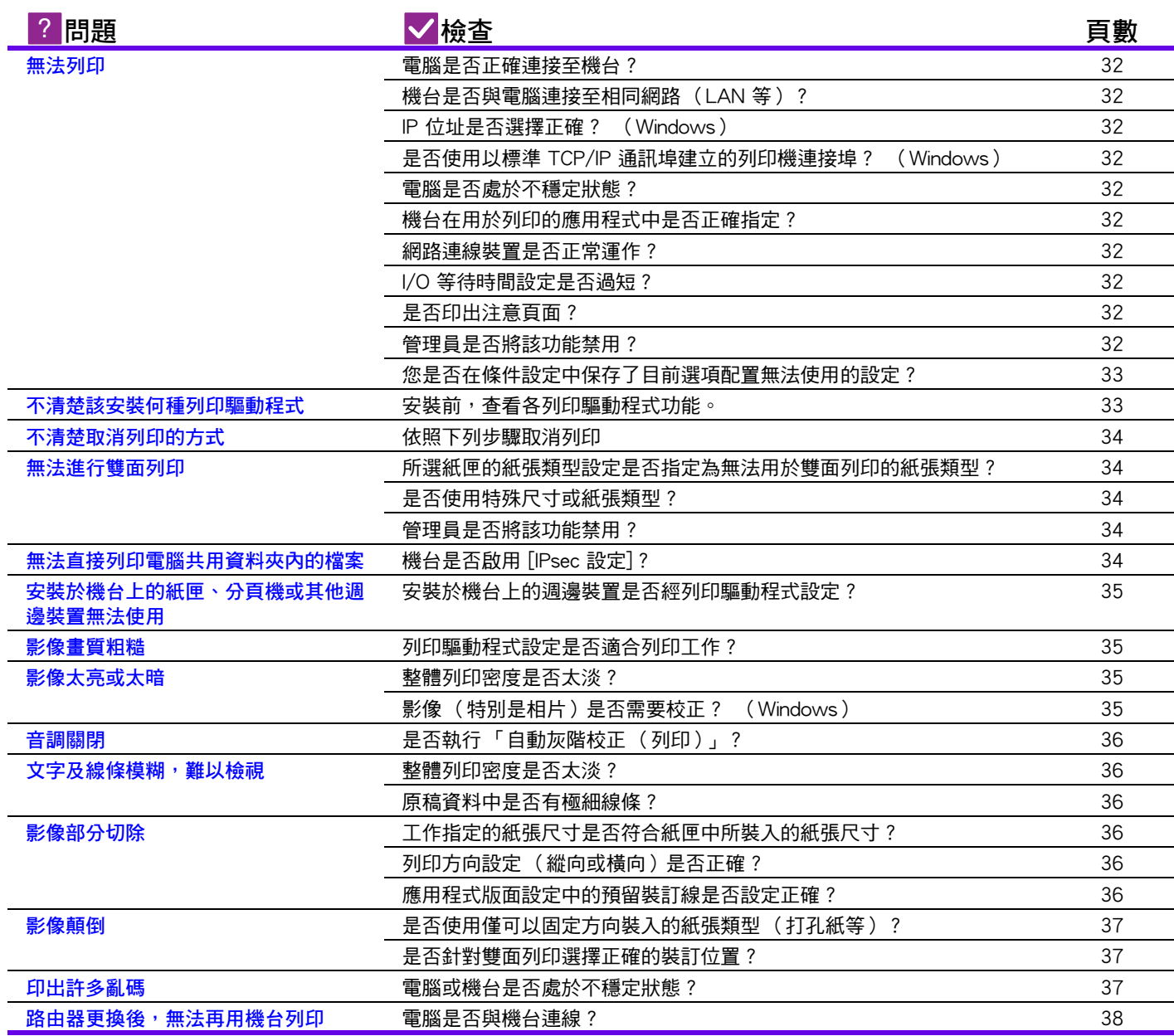

<span id="page-31-0"></span>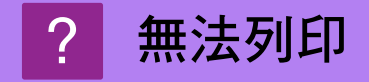

<span id="page-31-12"></span><span id="page-31-11"></span><span id="page-31-10"></span><span id="page-31-9"></span><span id="page-31-8"></span><span id="page-31-7"></span><span id="page-31-6"></span><span id="page-31-5"></span><span id="page-31-4"></span><span id="page-31-3"></span><span id="page-31-2"></span><span id="page-31-1"></span>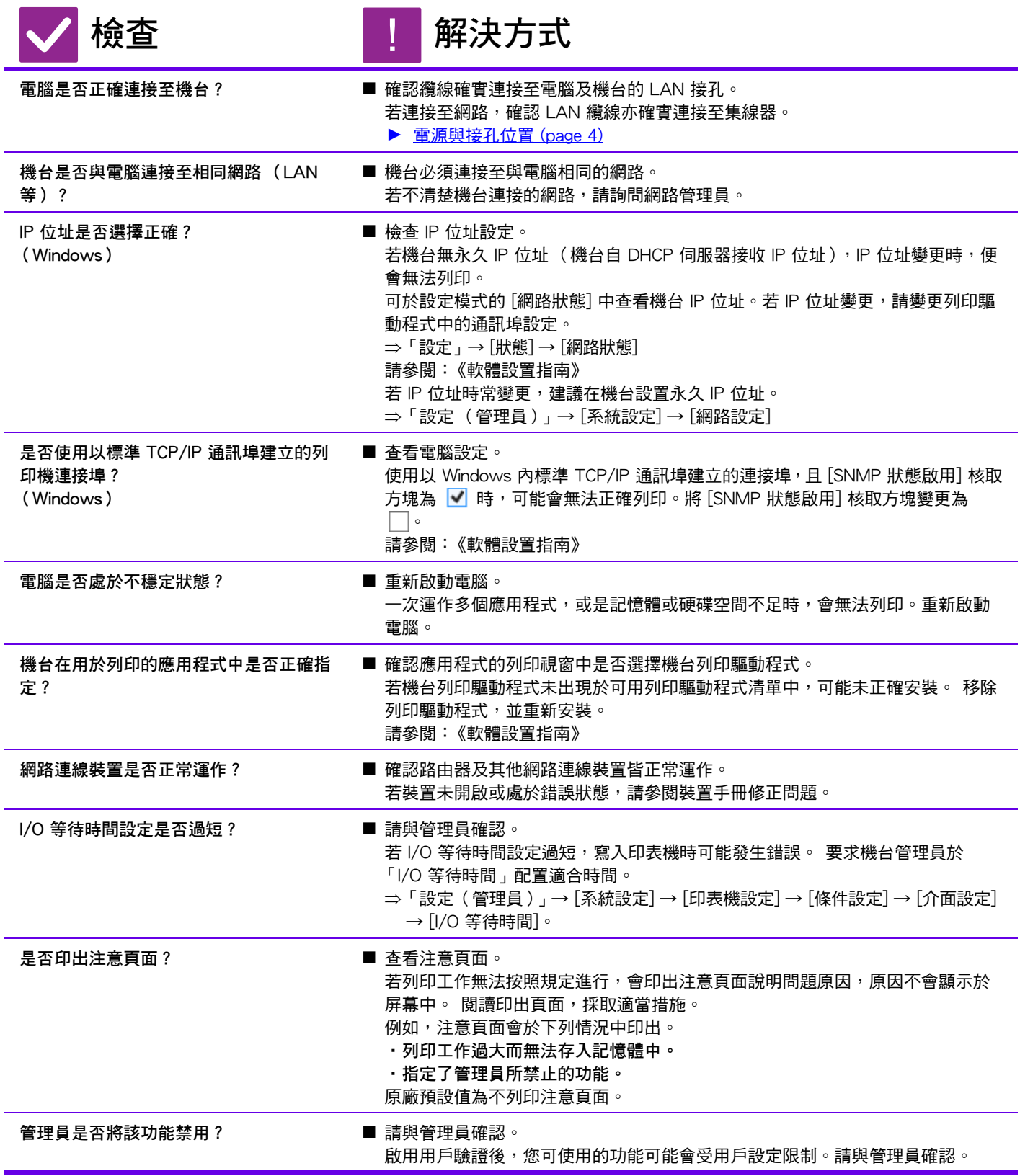

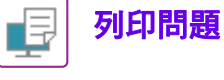

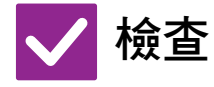

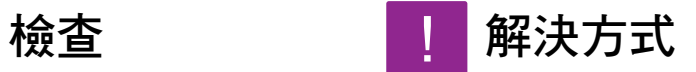

<span id="page-32-0"></span>**您是否在條件設定中保存了目前選項配置 無法使用的設定?**

■ 初始化條件設定。 如果在變更條件設定後變更選項配置,則不會顯示列印設定畫面。返回到原來選 項配置,或初始化條件設定。

#### <span id="page-32-1"></span>**不清楚該安裝何種列印驅動程式** ?

<span id="page-32-2"></span>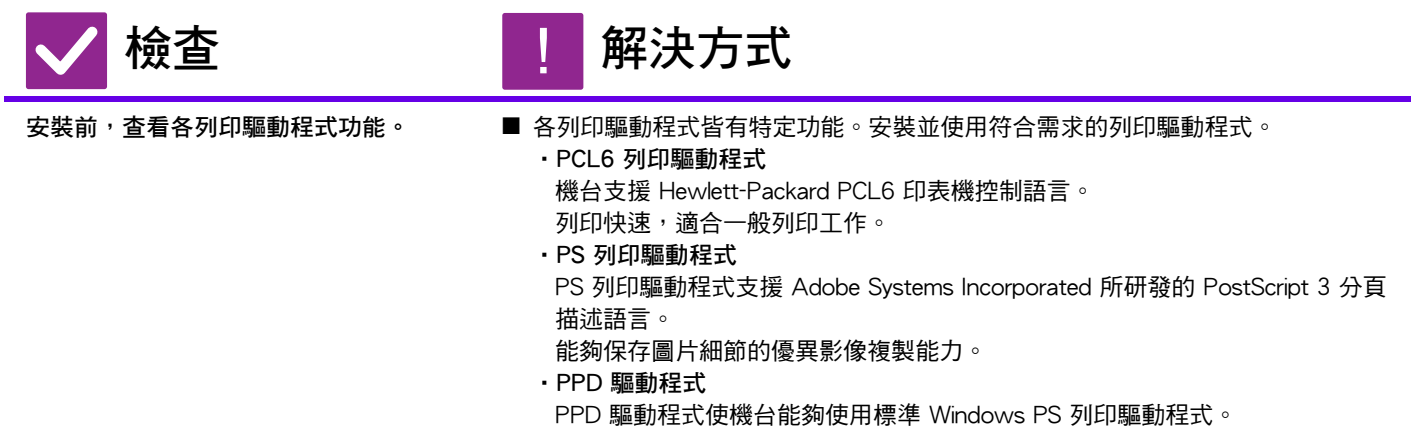

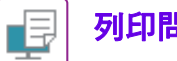

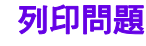

<span id="page-33-0"></span>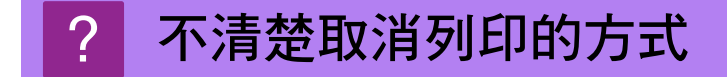

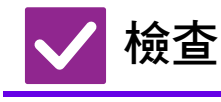

**检查 NEWS** 1 解決方式

!

#### <span id="page-33-1"></span>**依照下列步驟取消列印 ■ ● ■ 若機台尚未接收到多工緩衝處理的列印資料,請參閱作業系統或應用程式手冊。** 若機台接收到多工緩衝處理的列印資料,輕按 [工作狀態] 鍵、 [多工緩衝] 鍵或 [列印佇列] 鍵,並選擇欲從清單中刪除的工作。打開操作面板並 輕按 [中斷/刪除]。會出現確認取消的訊息。輕按 [取消] 鍵。

#### <span id="page-33-2"></span>**無法進行雙面列印** ?

<span id="page-33-3"></span>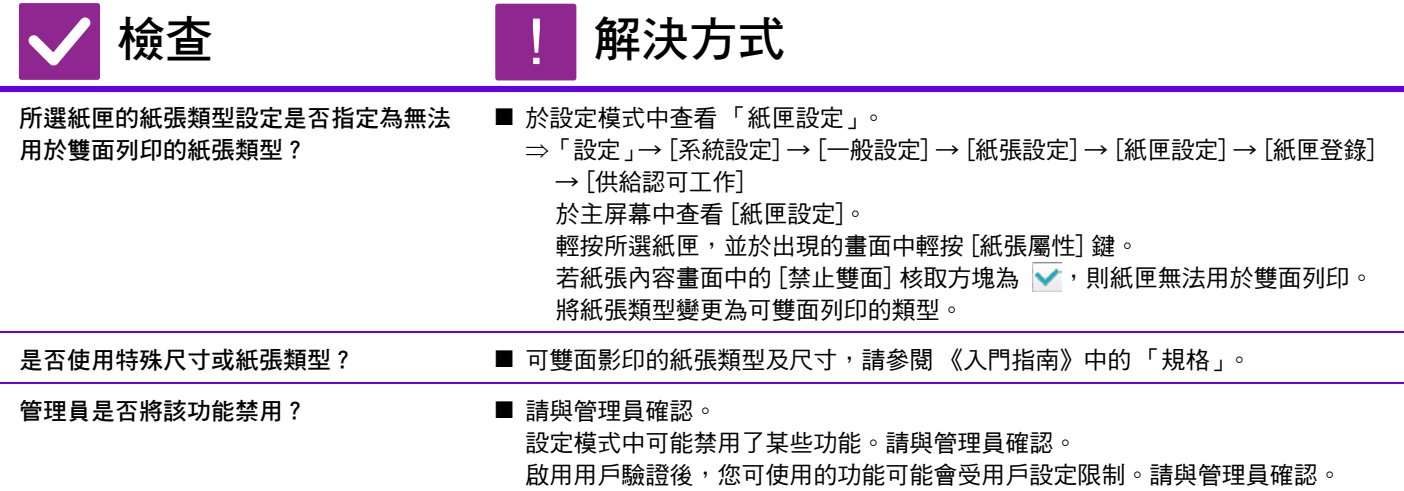

#### <span id="page-33-6"></span><span id="page-33-5"></span><span id="page-33-4"></span>**無法直接列印電腦共用資料夾內的檔案** ?

<span id="page-33-7"></span>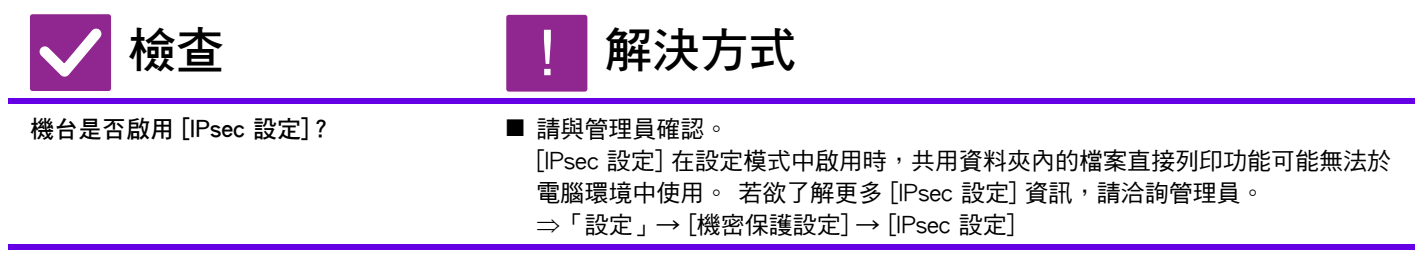

<span id="page-34-0"></span>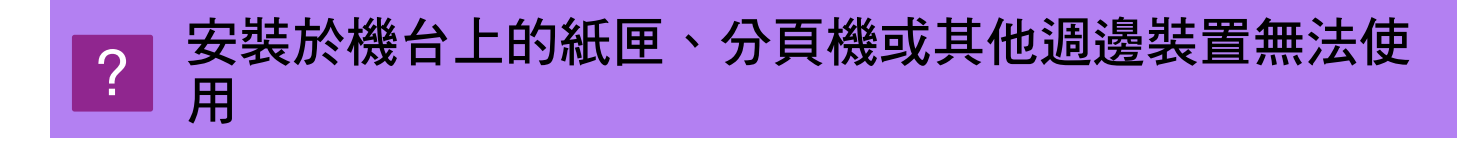

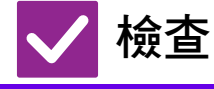

**检查 H** 解決方式

!

<span id="page-34-1"></span>**安裝於機台上的週邊裝置是否經列印驅動 程式設定?**

■ 打開印表機內容對話方塊,按一下 [選項] 標籤中的 [自動周邊選擇]。 (Windows) 若無法執行自動配置,請參閱 《軟體設置指南》。

<span id="page-34-2"></span>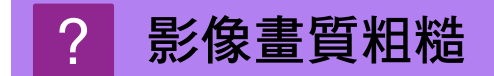

<span id="page-34-3"></span>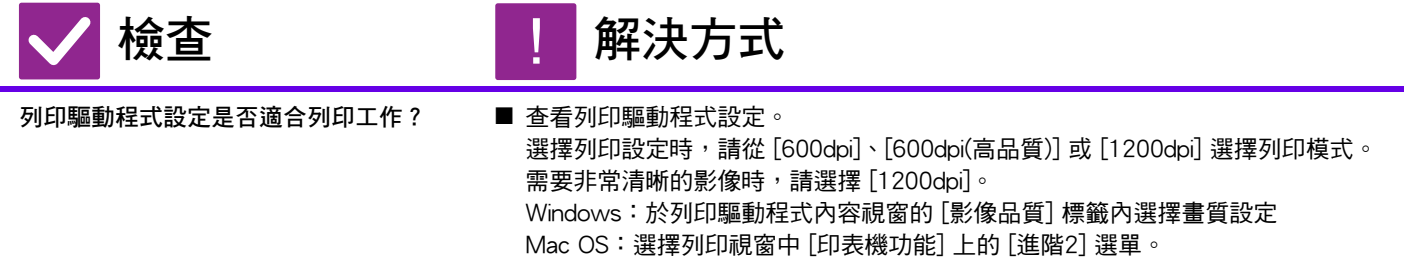

#### <span id="page-34-4"></span>**影像太亮或太暗** ?

<span id="page-34-6"></span><span id="page-34-5"></span>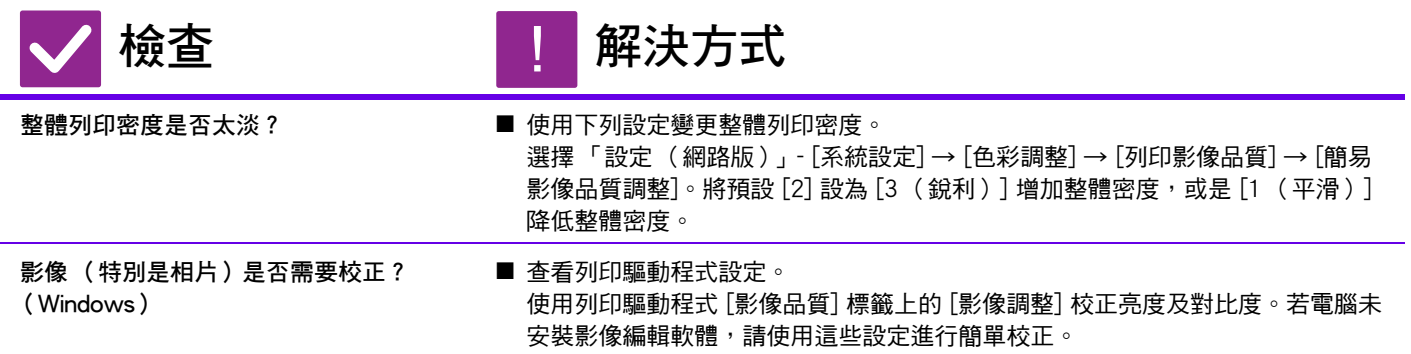

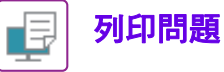

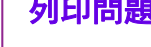

<span id="page-35-0"></span>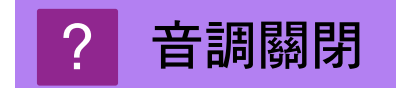

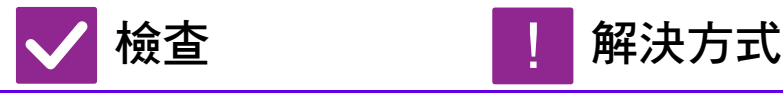

<span id="page-35-1"></span>**是否執行 「自動灰階校正 (列印)」?** ■ 請管理員執行 「自動灰階校正 (列印)」。 「設定 (管理員)」→ [系統設定] → [影像品質調整] → [ㄧ般功能] → [自動灰 階校正 (列印)]

#### <span id="page-35-2"></span>**文字及線條模糊,難以檢視** ?

!

<span id="page-35-3"></span>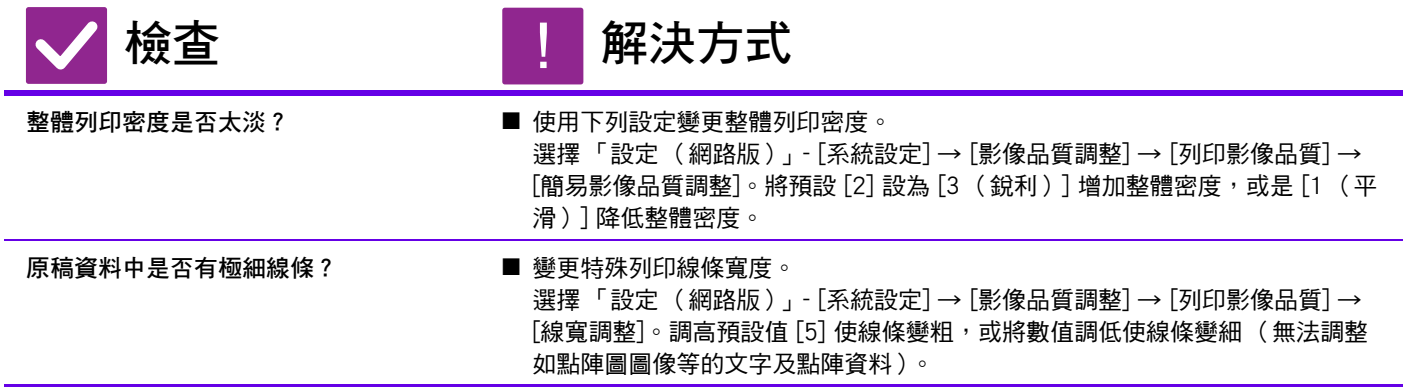

#### <span id="page-35-5"></span><span id="page-35-4"></span>**影像部分切除** ?

<span id="page-35-8"></span><span id="page-35-7"></span><span id="page-35-6"></span>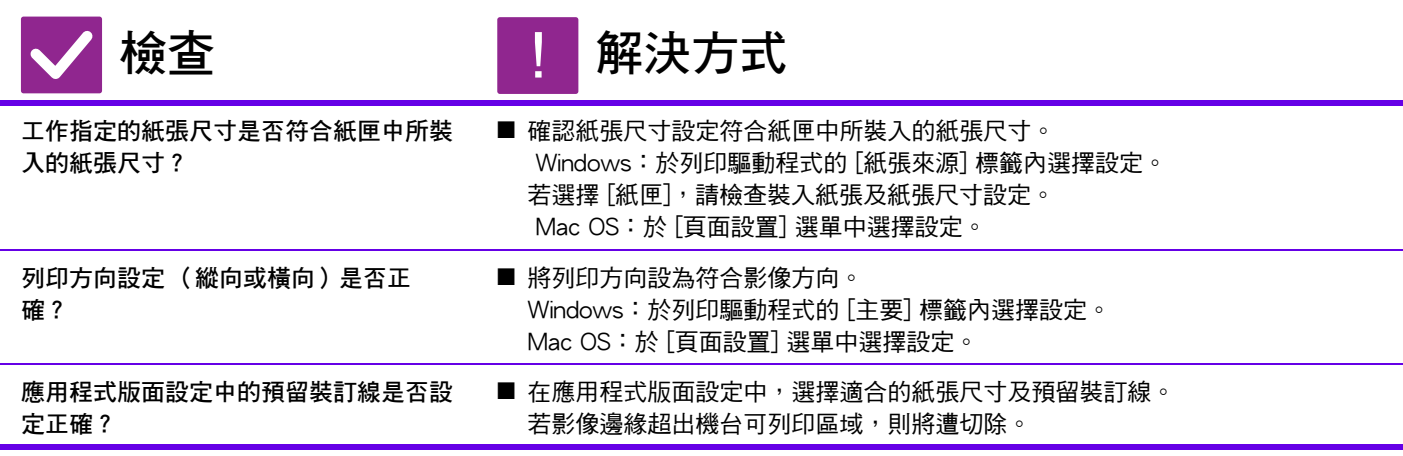

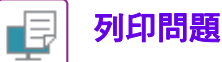

<span id="page-36-0"></span>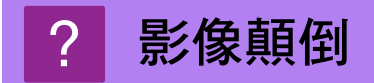

<span id="page-36-1"></span>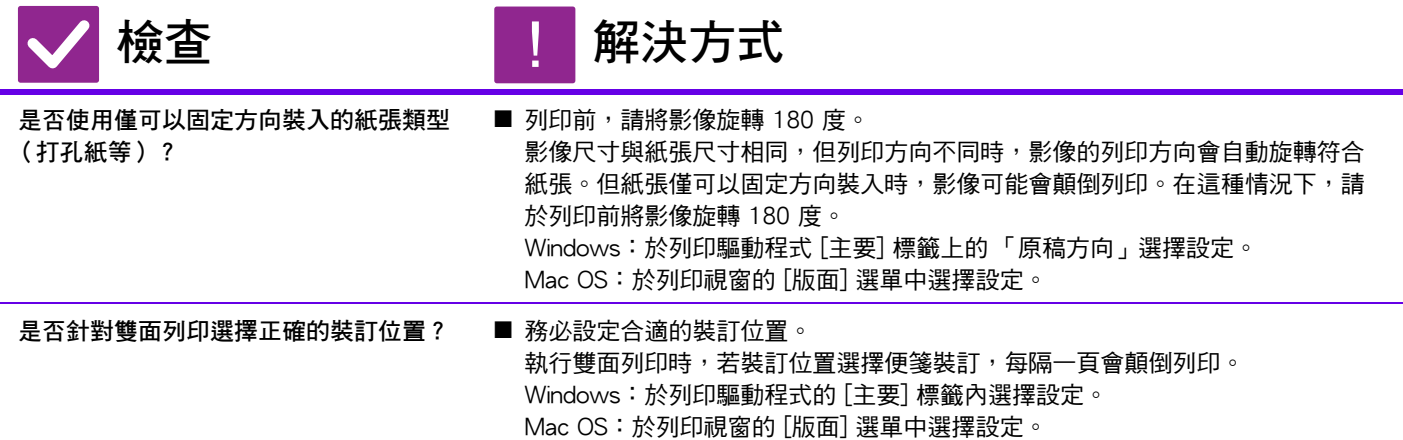

#### <span id="page-36-3"></span><span id="page-36-2"></span>**印出許多亂碼** ?

<span id="page-36-4"></span>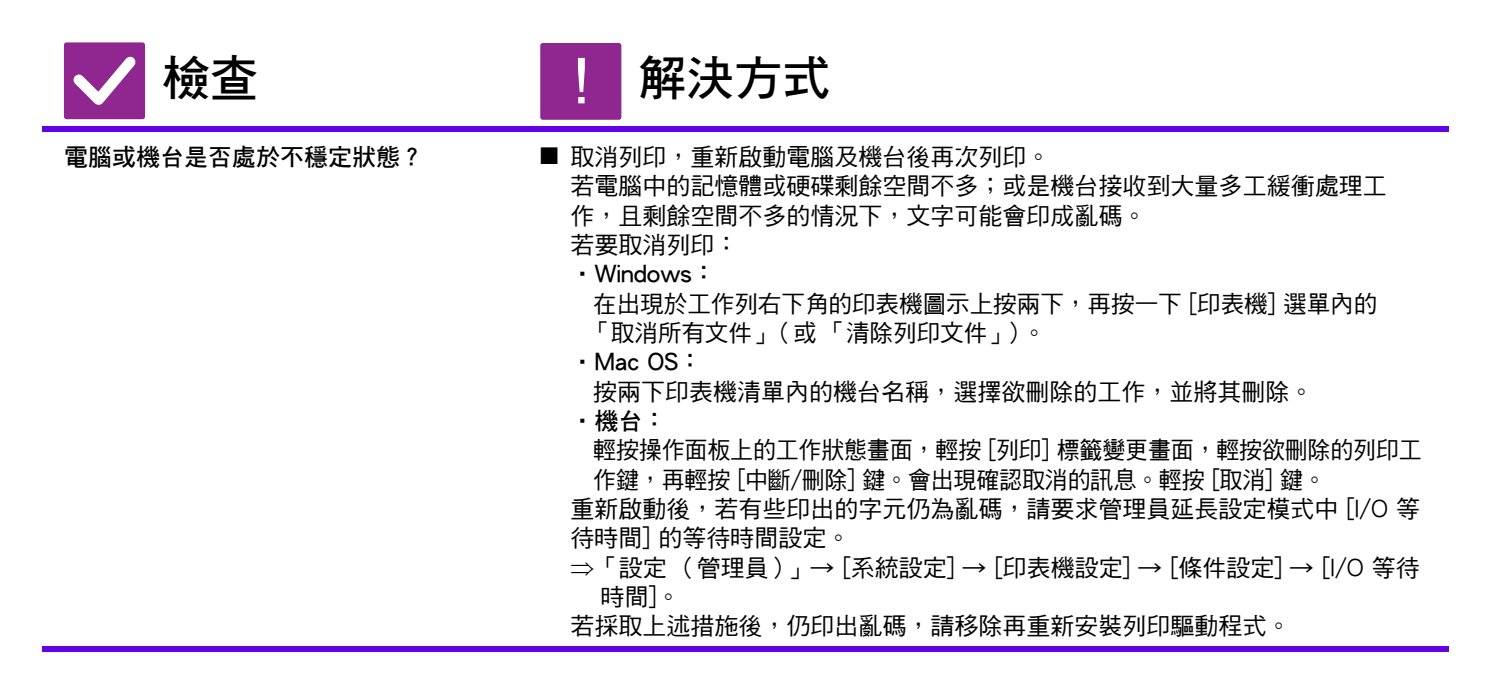

#### <span id="page-37-0"></span>路由器更換後,無法再用機台列印 ?

<span id="page-37-1"></span>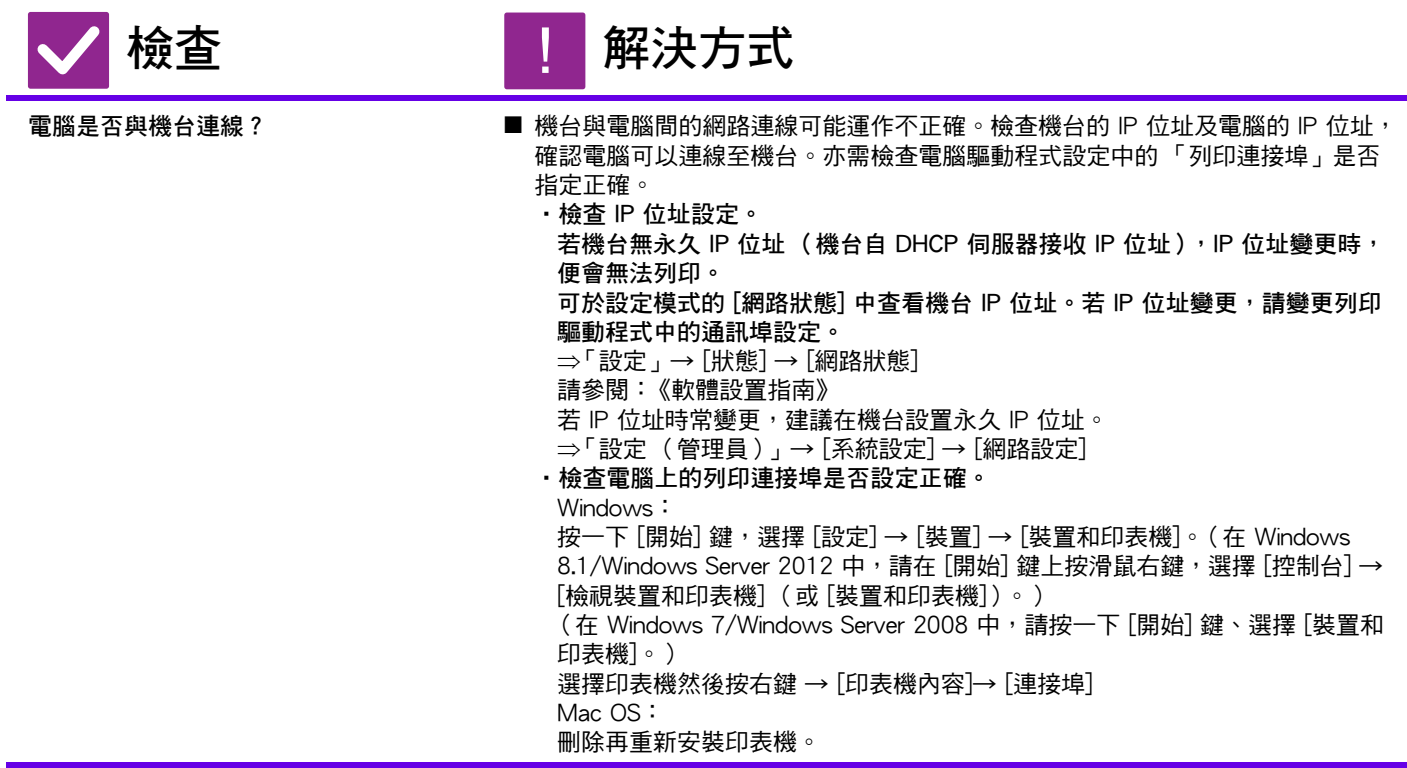

# <span id="page-38-1"></span><span id="page-38-0"></span>**檢查清單**

管理員是否將該功能禁用?

設定模式中可能禁用了某些功能。啟用用戶驗證後,您可使用的功能可能會受用戶設定限制。請與管理員確認。

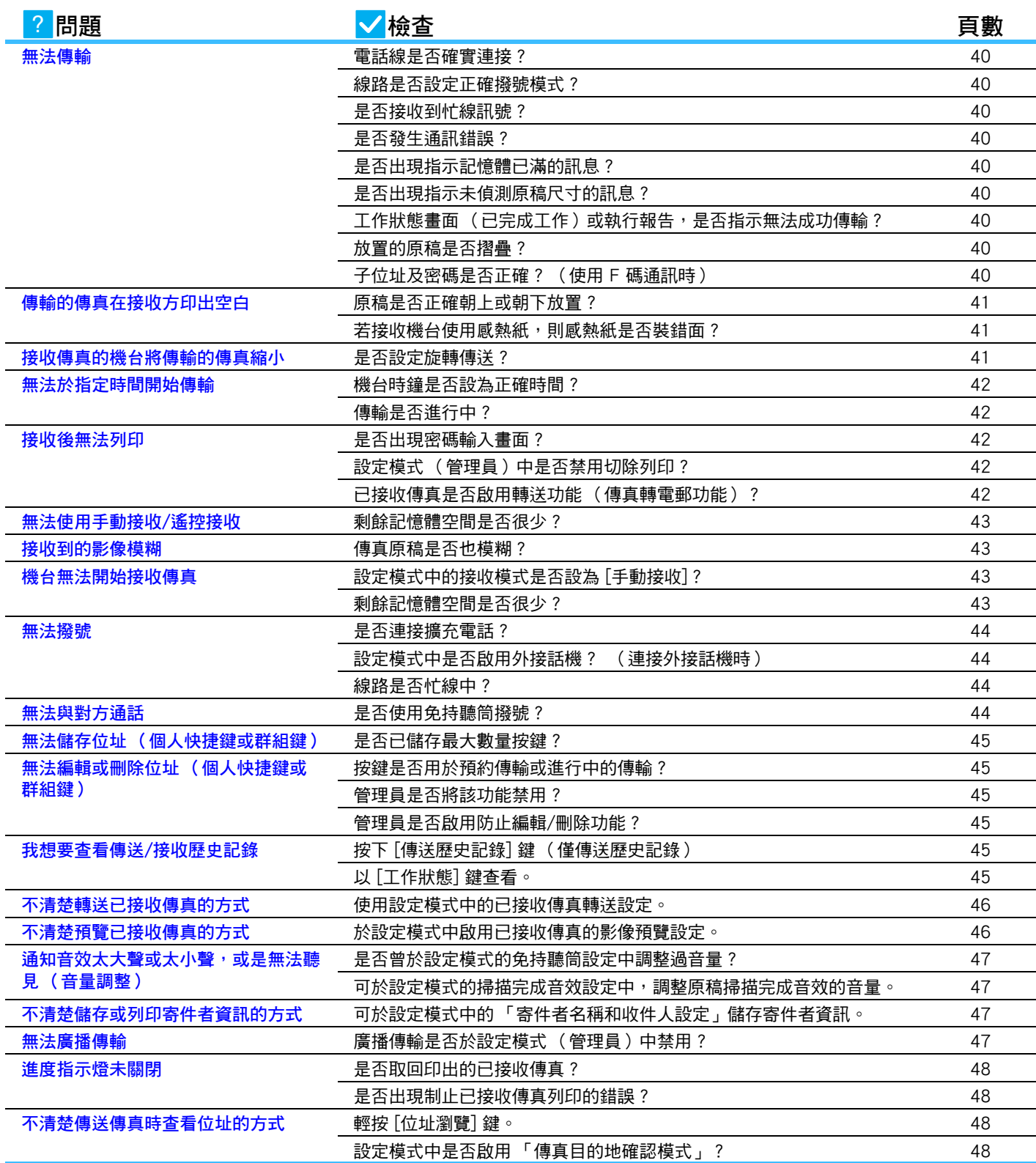

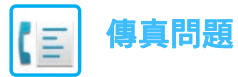

### <span id="page-39-0"></span>**無法傳輸** ?

<span id="page-39-9"></span><span id="page-39-8"></span><span id="page-39-7"></span><span id="page-39-6"></span><span id="page-39-5"></span><span id="page-39-4"></span><span id="page-39-3"></span><span id="page-39-2"></span><span id="page-39-1"></span>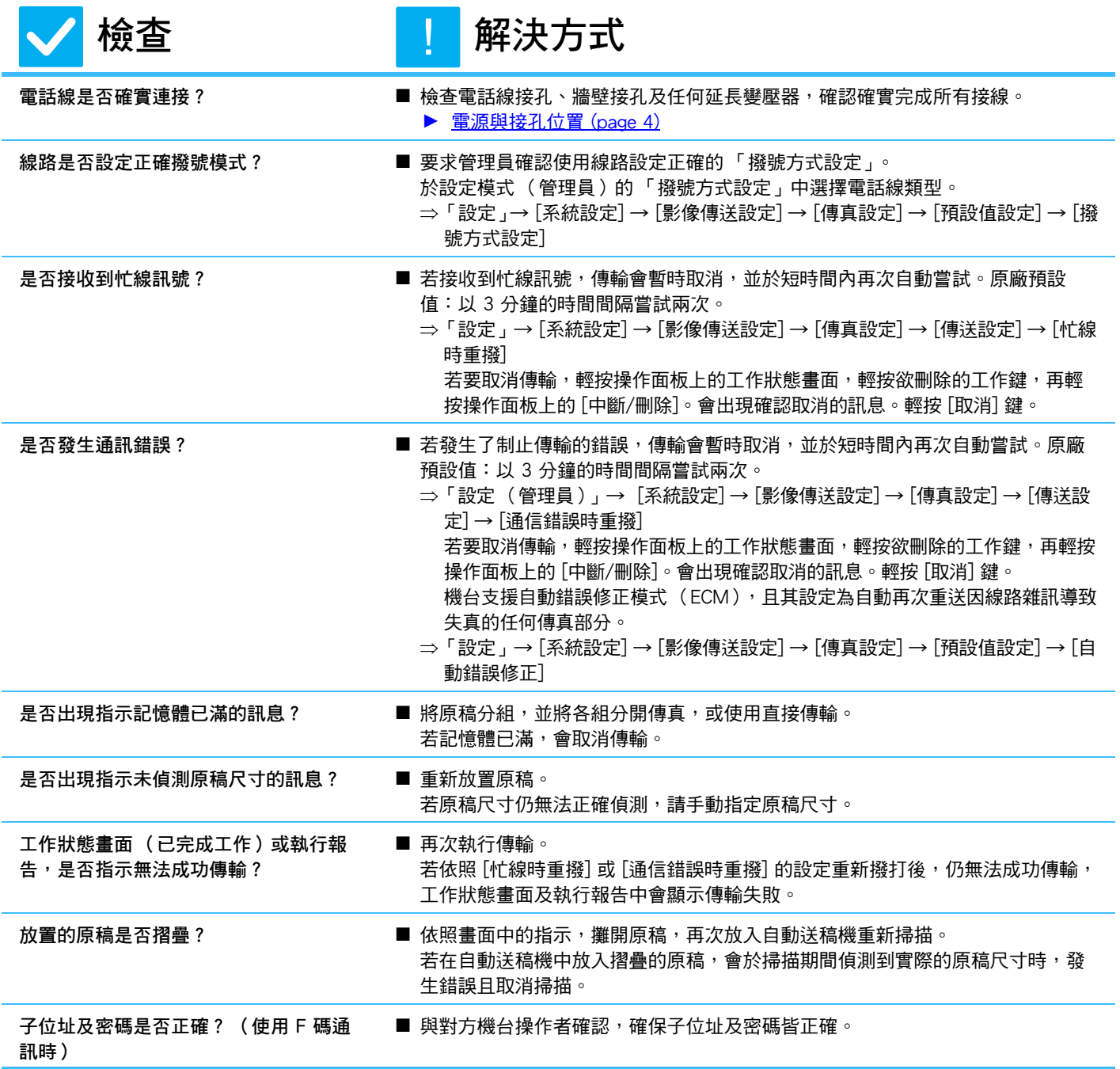

<span id="page-40-0"></span>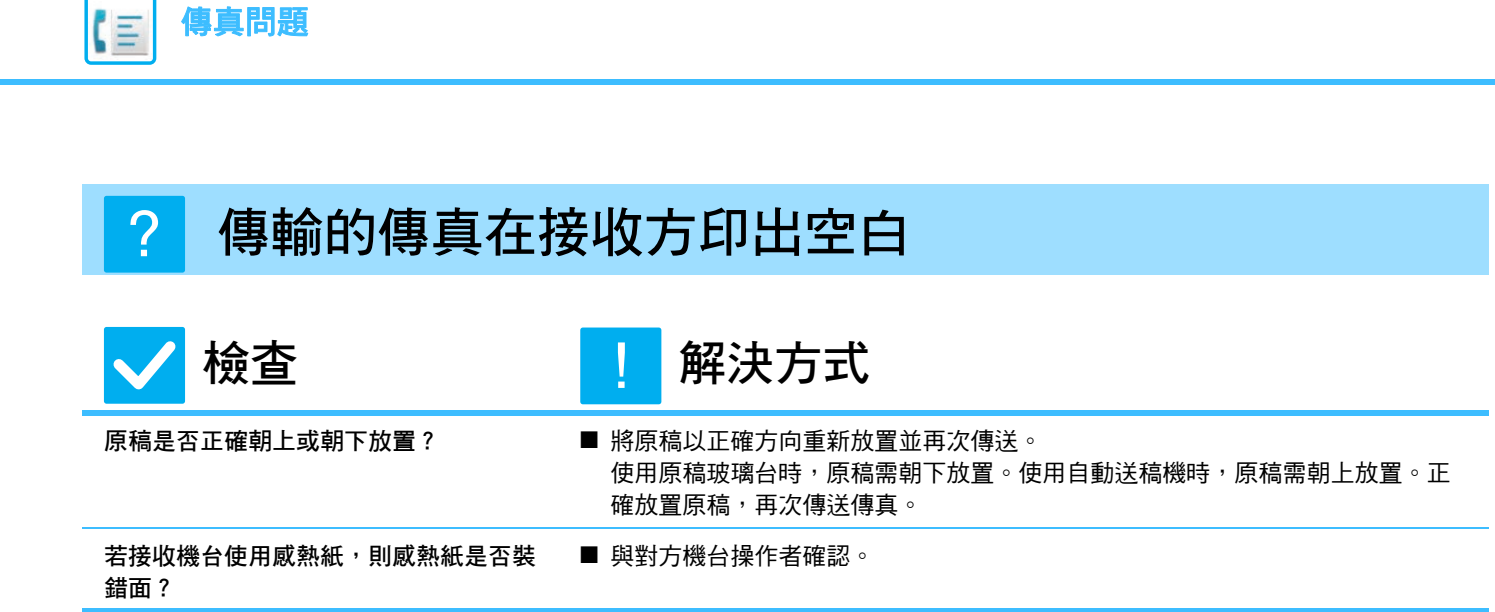

#### <span id="page-40-3"></span><span id="page-40-2"></span><span id="page-40-1"></span>**接收傳真的機台將傳輸的傳真縮小** ?

<span id="page-40-4"></span>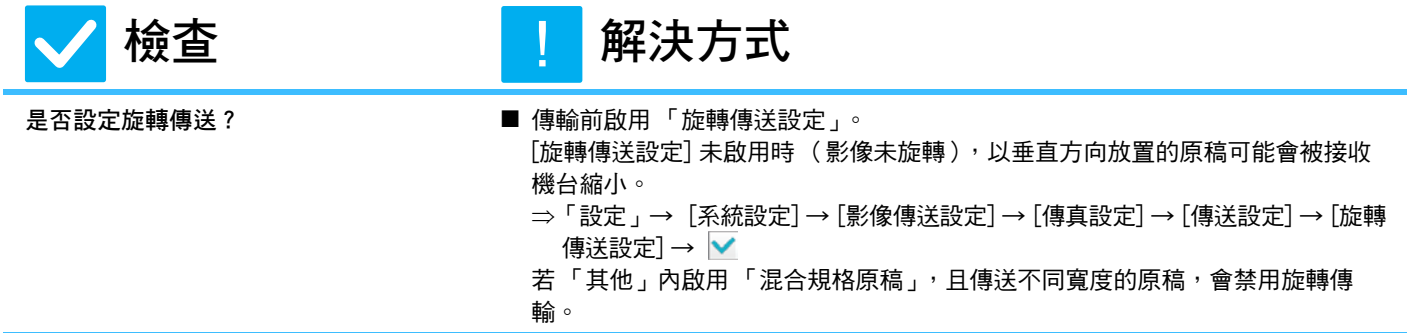

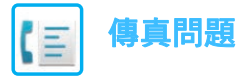

<span id="page-41-0"></span>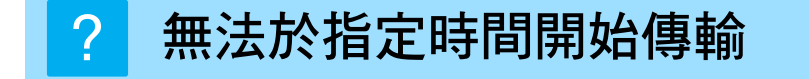

<span id="page-41-1"></span>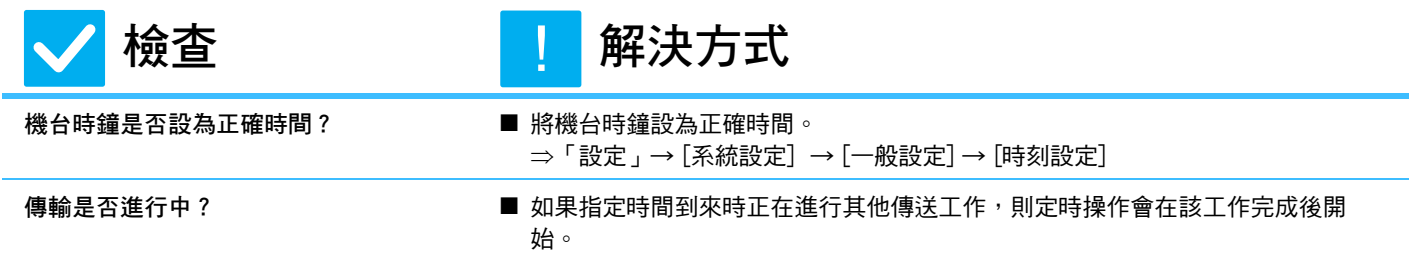

#### <span id="page-41-3"></span><span id="page-41-2"></span>**接收後無法列印** ?

<span id="page-41-6"></span><span id="page-41-5"></span><span id="page-41-4"></span>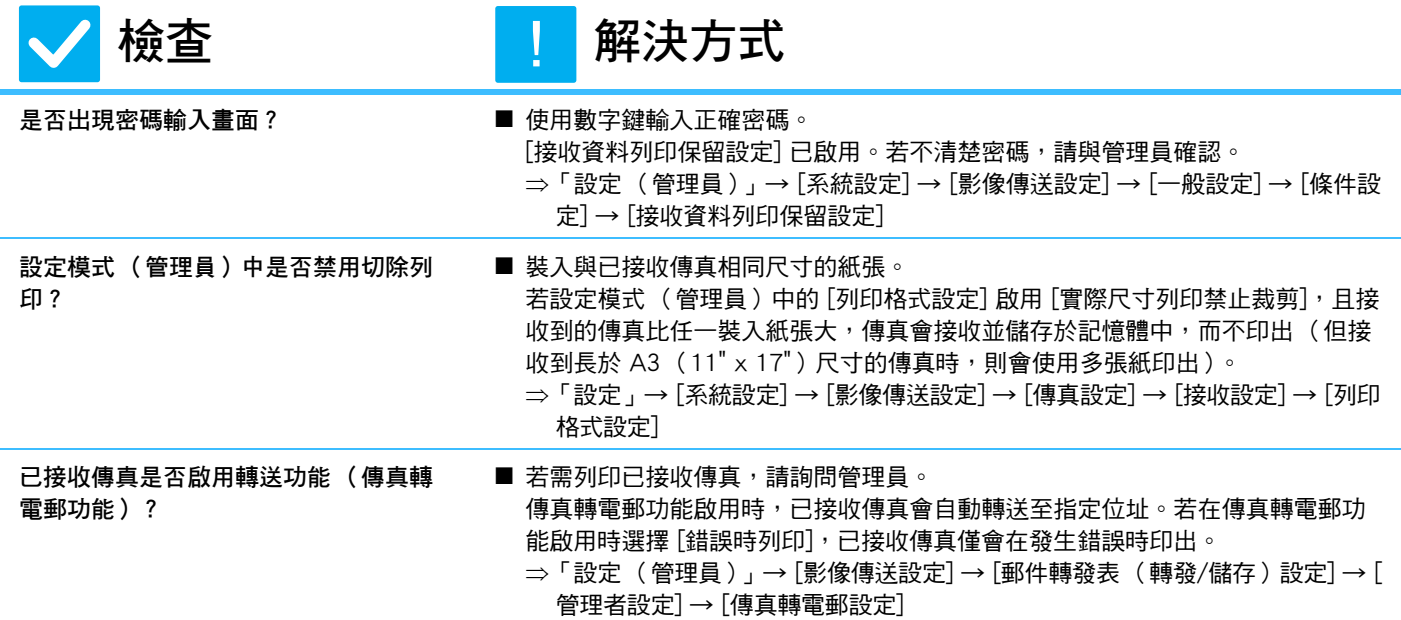

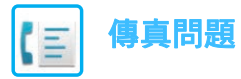

#### <span id="page-42-0"></span>**無法使用手動接收/遙控接收** ?

<span id="page-42-1"></span>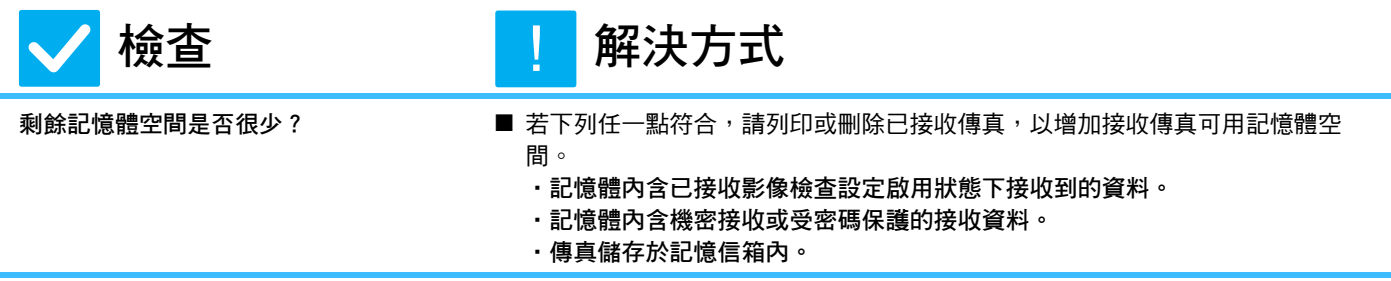

#### <span id="page-42-2"></span>**接收到的影像模糊** ?

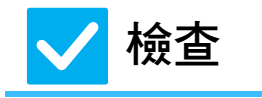

**检查** <mark>!</mark> 解決方式 !

<span id="page-42-3"></span>**傳真原稿是否也模糊? ■** 要求對方使用適合的 ( 較黑 ) 曝光度設定重新傳送傳真。

#### <span id="page-42-4"></span>**機台無法開始接收傳真** ?

<span id="page-42-6"></span><span id="page-42-5"></span>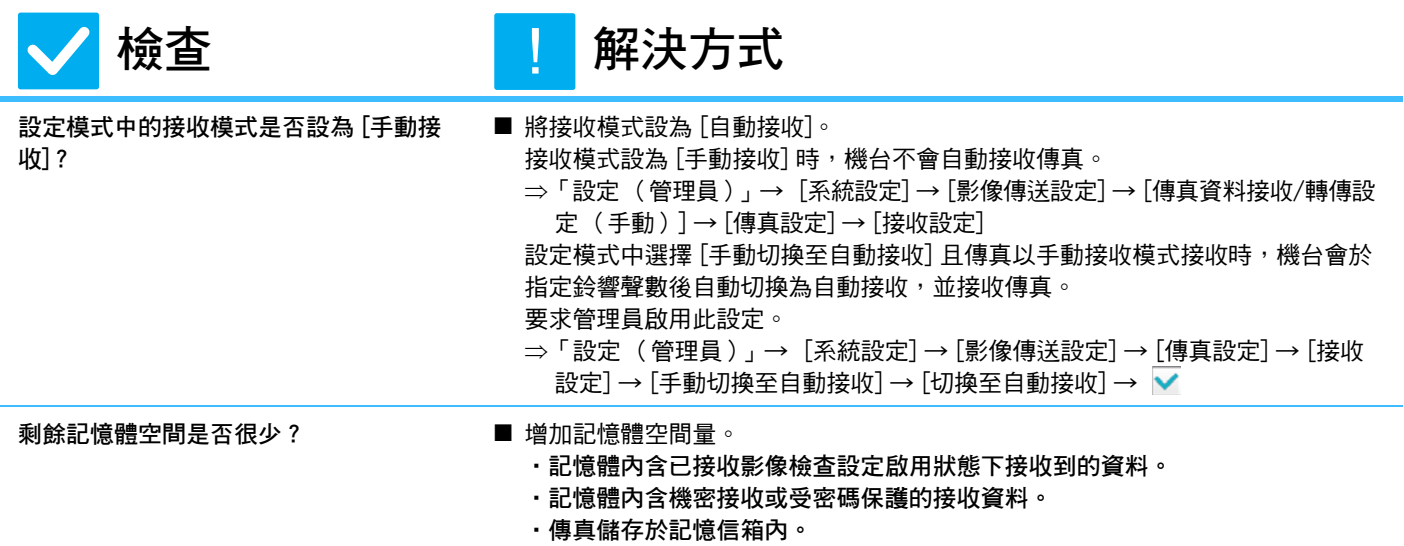

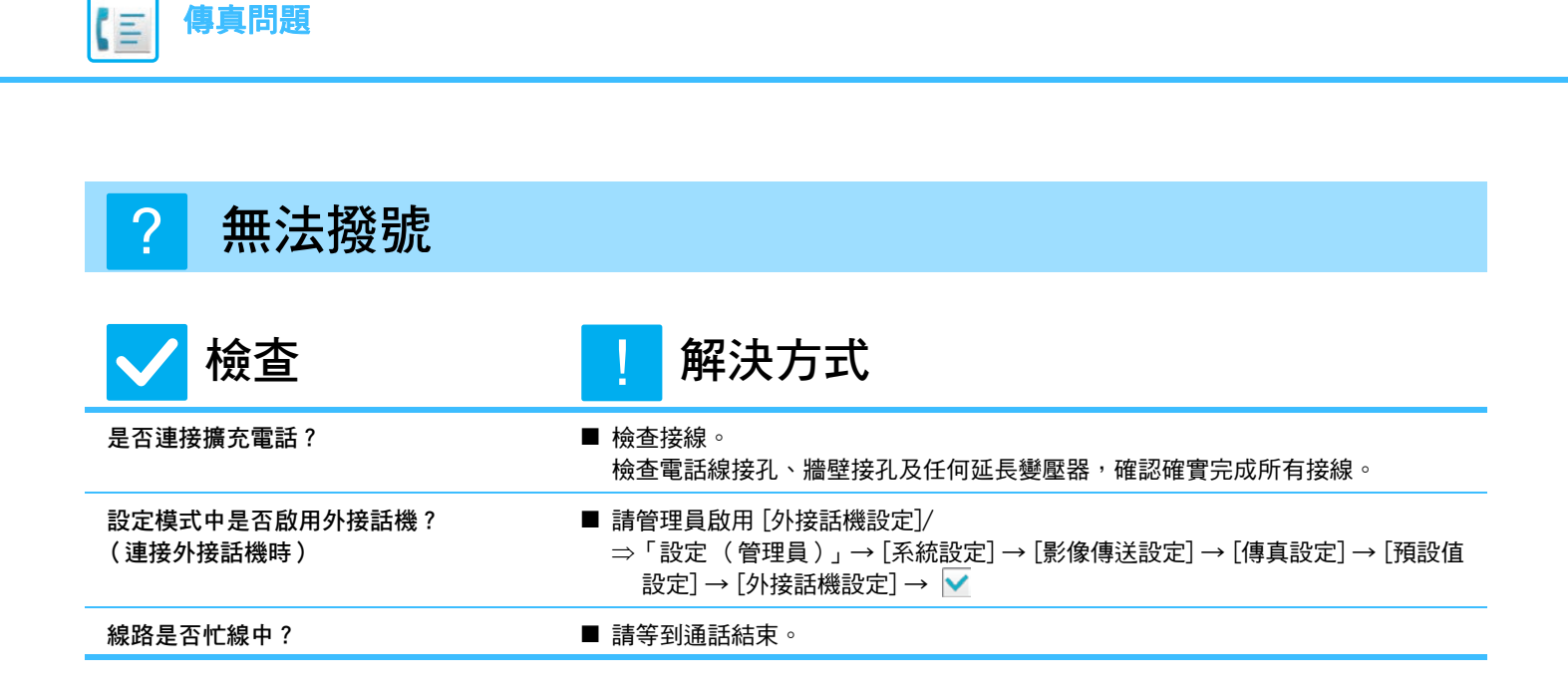

#### <span id="page-43-5"></span><span id="page-43-4"></span><span id="page-43-3"></span><span id="page-43-2"></span><span id="page-43-1"></span>**無法與對方通話** ?

<span id="page-43-0"></span>**[傳真問題](#page-38-1)**

<span id="page-43-6"></span>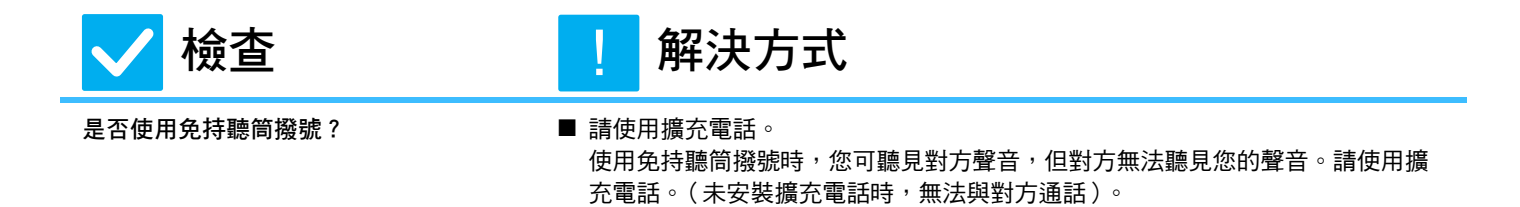

**44**

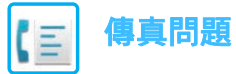

#### <span id="page-44-0"></span>**無法儲存位址 (個人快捷鍵或群組鍵)** ?

!

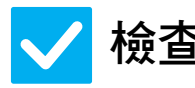

<span id="page-44-1"></span>**是否已儲存最大數量按鍵?** ■ 調整儲存按鍵數量。

**检查** 解決方式

刪除不使用的位址 (個人快捷鍵或群組鍵)。

#### <span id="page-44-2"></span>**無法編輯或刪除位址 (個人快捷鍵或群組鍵)** ?

<span id="page-44-4"></span><span id="page-44-3"></span>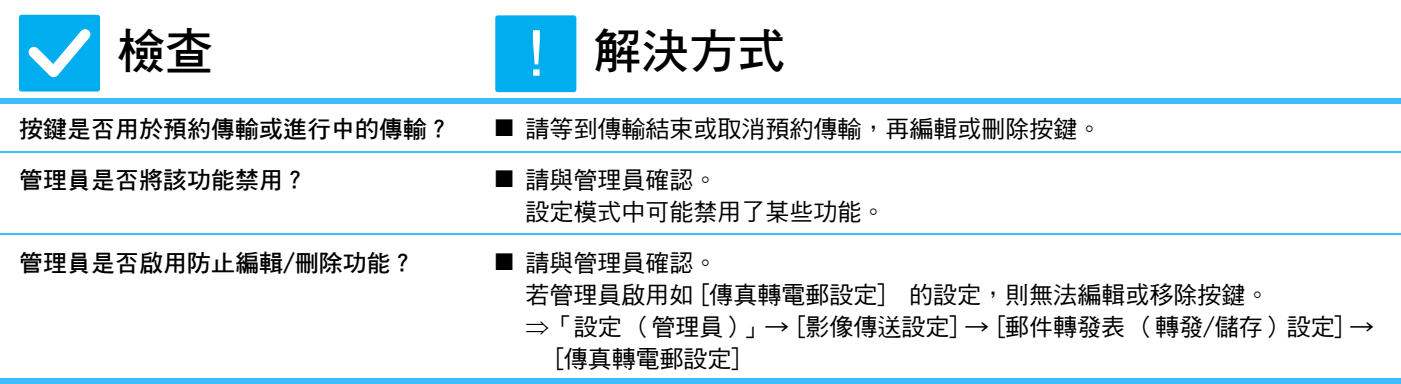

#### <span id="page-44-6"></span><span id="page-44-5"></span>**我想要查看傳送/接收歷史記錄** ?

<span id="page-44-8"></span><span id="page-44-7"></span>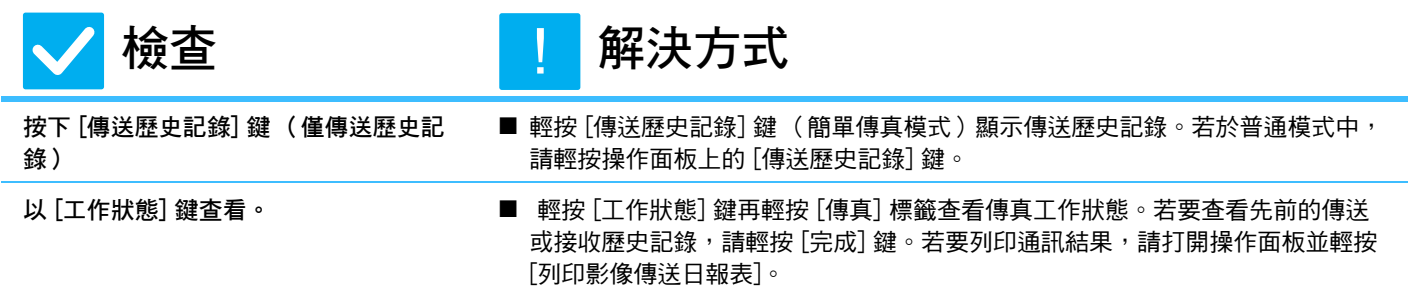

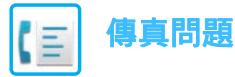

#### <span id="page-45-0"></span>**不清楚轉送已接收傳真的方式** ?

<span id="page-45-1"></span>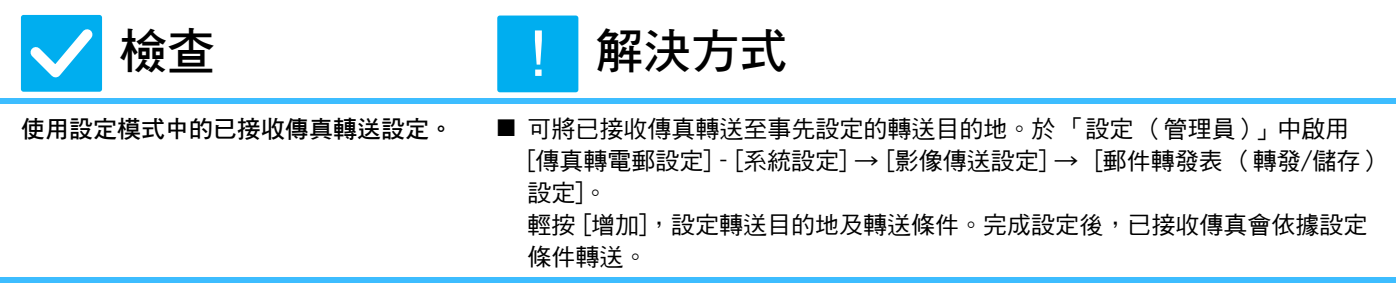

<span id="page-45-2"></span>![](_page_45_Picture_3.jpeg)

<span id="page-45-3"></span>![](_page_45_Figure_4.jpeg)

<span id="page-46-0"></span>![](_page_46_Figure_0.jpeg)

<span id="page-46-1"></span>![](_page_46_Picture_122.jpeg)

<span id="page-46-3"></span><span id="page-46-2"></span>![](_page_46_Figure_2.jpeg)

**[傳真問題](#page-38-1)**

KE

<span id="page-46-4"></span>![](_page_46_Figure_3.jpeg)

<span id="page-46-6"></span><span id="page-46-5"></span>**無法廣播傳輸 檢查 解決方式 廣播傳輸是否於設定模式 (管理員)中 禁用?** ■ 「設定(管理員)」- [系統設定] → [影像傳送設定] → [傳真設定] → [傳送設定] → [禁用傳真同報] 禁用時,無法執行廣播傳輸。 ? !

![](_page_47_Picture_0.jpeg)

<span id="page-47-0"></span>![](_page_47_Figure_1.jpeg)

![](_page_47_Picture_89.jpeg)

 **解決方式** 

<span id="page-47-1"></span>是否取回印出的已接收傳真? ■ **■ 取回已接收傳真前,進度指示燈會持續閃爍**。

<span id="page-47-2"></span>**是否出現制止已接收傳真列印的錯誤?** ■ 已接收傳真留在記憶體中未印出時,進度指示燈會閃爍。清除制止列印的錯誤。

#### <span id="page-47-3"></span>**不清楚傳送傳真時查看位址的方式** ?

!

<span id="page-47-5"></span><span id="page-47-4"></span>![](_page_47_Picture_90.jpeg)

<span id="page-48-1"></span><span id="page-48-0"></span>![](_page_48_Picture_0.jpeg)

# **檢查清單**

管理員是否將該功能禁用?

設定模式中可能禁用了某些功能。啟用用戶驗證後,您可使用的功能可能會受用戶設定限制。請與管理員確認。

![](_page_48_Picture_246.jpeg)

<span id="page-49-0"></span>![](_page_49_Picture_1.jpeg)

<span id="page-49-10"></span><span id="page-49-9"></span><span id="page-49-8"></span><span id="page-49-7"></span><span id="page-49-6"></span><span id="page-49-5"></span><span id="page-49-4"></span><span id="page-49-3"></span><span id="page-49-2"></span><span id="page-49-1"></span>Î.

![](_page_49_Picture_157.jpeg)

![](_page_50_Picture_0.jpeg)

#### <span id="page-50-0"></span>**色彩模式自動選擇無法正確進行** ?

!

![](_page_50_Picture_2.jpeg)

**檢查 解決方式**

<span id="page-50-1"></span>**是否掃描下列原稿類型?**

- **未選擇黑白模式時:**
- •紙上是否有顏色或染料?
- **未選擇色彩模式時:**
- •原稿顏色是否很淡?
- •原稿顏色是否很深,幾乎為黑色?
- •原稿是否僅有非常小的區域著色?

■ 手動指定色彩模式。

色彩模式設為 [自動] 時,機台會於 [彩色 啟動] 鍵按下時,偵測原稿為黑白或是 彩色。但若使用左側所示之原稿類型,自動偵測的結果可能會錯誤。

#### <span id="page-50-2"></span>**無法開啟已接收影像檔案** ?

<span id="page-50-3"></span>![](_page_50_Figure_14.jpeg)

#### <span id="page-50-5"></span><span id="page-50-4"></span>**不清楚指定原稿/傳送尺寸的方式** ?

![](_page_50_Picture_16.jpeg)

**檢查 解決方式** !

<span id="page-50-6"></span>是否使用簡單模式? ■ 使用普通模式設定原稿尺寸及傳送尺寸。輕按普通模式基本畫面中的 [原稿] 鍵。 指定掃描尺寸 (原稿尺寸),並指定目的地會接收到的傳送尺寸。

![](_page_51_Picture_0.jpeg)

<span id="page-51-0"></span>![](_page_51_Figure_1.jpeg)

![](_page_51_Picture_2.jpeg)

### **检查 1. 图 解決方式**

!

<span id="page-51-1"></span>**掃描時是否使用適合的畫質設定?** ■ 選擇適用於傳輸目地的畫質及資料壓縮設定。 若要建立畫質與檔案大小平衡的影像資料,請注意下列幾點: 畫質模式: 「E-Mail」、「FTP/桌面」、「網路資料夾」及 「掃描至外部記憶裝置」的預設畫 質設定為 [200x200dpi],網際傳真模式則為 [200x100dpi]。若原稿不含如相片或 圖解等的半色調影像,以預設畫質掃描可使影像更富實務與實用性。 更高畫質設 定或 「半色調」設定 (限網際傳真模式)應只於原稿內含相片,且相片影像品質 為優先考量時才選擇。 若建立檔案的大小會大於使用預設值的情況,請務必小心 謹慎。

#### <span id="page-51-2"></span>**目的地已預先設定選擇** ?

<span id="page-51-3"></span>![](_page_51_Figure_7.jpeg)

#### <span id="page-51-4"></span>**掃描影像被裁剪** ?

<span id="page-51-5"></span>![](_page_51_Figure_9.jpeg)

![](_page_52_Picture_0.jpeg)

#### <span id="page-52-0"></span>**掃描影像品質低劣** ?

<span id="page-52-3"></span><span id="page-52-2"></span><span id="page-52-1"></span>![](_page_52_Picture_137.jpeg)

#### <span id="page-52-6"></span><span id="page-52-5"></span><span id="page-52-4"></span>**掃描影像是空白** ?

![](_page_52_Picture_4.jpeg)

**检查 NEWS** 1 解決方式

!

<span id="page-52-7"></span>原稿是否正確朝上或朝下放置? ■ ■ 將原稿以正確方向重新放置並再次傳送。 使用原稿玻璃台時,原稿需朝下放置。使用自動送稿機時,原稿需朝上放置。

![](_page_53_Picture_0.jpeg)

<span id="page-53-0"></span>![](_page_53_Figure_1.jpeg)

![](_page_53_Picture_2.jpeg)

**检查 NEWS** I 解決方式

<span id="page-53-1"></span>**網際傳真位址是否包含在傳輸內? ■ 將影像分別傳送至掃描模式及網際傳真模式目的地。** 「E-Mail」、「FTP/桌面」及 「網路資料夾」目的地以及網際傳真目的地包含在廣 播傳輸內時,會以網際傳真的原稿傳輸方向優先,因此檔案可能不會以電腦上所 檢視的正確方向出現。

#### <span id="page-53-2"></span>**檔案類型選擇 JPEG,但檔案建立成 TIFF 檔** ?

!

![](_page_53_Figure_7.jpeg)

![](_page_53_Picture_9.jpeg)

<span id="page-53-3"></span>是否於色彩模式中選擇了 [黑白2階] ? ■ 將色彩模式變更為 [全彩] 或 [灰階],再輕按 [啟動] 鍵。 檔案類型選擇 [JPEG] 且影像以黑白 2 階掃描時,檔案會建立為 TIFF 檔。

#### <span id="page-53-4"></span>**檔案大小很大**  $\boldsymbol{P}$

<span id="page-53-7"></span><span id="page-53-6"></span><span id="page-53-5"></span>![](_page_53_Picture_139.jpeg)

![](_page_54_Picture_0.jpeg)

#### <span id="page-54-0"></span>**無法儲存位址 (個人快捷鍵或群組鍵)** ?

!

![](_page_54_Picture_2.jpeg)

<span id="page-54-1"></span>是否已儲存最大數量按鍵? ■ ■ 調整儲存按鍵數量。

**检查 M** 图 解決方式

刪除不使用的位址 (個人快捷鍵或群組鍵)。

#### <span id="page-54-2"></span>**無法編輯或刪除位址 (個人快捷鍵或群組鍵)** ?

<span id="page-54-4"></span><span id="page-54-3"></span>![](_page_54_Picture_138.jpeg)

#### <span id="page-54-5"></span>**我想要變更掃描影像的格式或壓縮方式** ?

<span id="page-54-6"></span>![](_page_54_Picture_9.jpeg)

#### <span id="page-54-7"></span>**不清楚傳送影像時查看位址的方式** ?

![](_page_54_Picture_11.jpeg)

**检查** 解決方式 !

<span id="page-54-8"></span>

**輕按 [位址瀏覽] 鍵。 ■** 輕按 [位址瀏覽] 鍵檢視位址清單。

![](_page_55_Picture_1.jpeg)

![](_page_55_Picture_2.jpeg)

<span id="page-55-0"></span>**检查 NEWS** | 解決方式 !

<span id="page-55-1"></span>![](_page_55_Picture_62.jpeg)

<span id="page-56-3"></span><span id="page-56-0"></span>![](_page_56_Picture_0.jpeg)

# **檢查清單**

**(僅限配備 HDD 的機器)**

管理員是否將該功能禁用?

設定模式中可能禁用了某些功能。啟用用戶驗證後,您可使用的功能可能會受用戶設定限制。請與管理員確認。

![](_page_56_Picture_181.jpeg)

#### <span id="page-56-1"></span>**無法進行文書管理** ?

![](_page_56_Picture_7.jpeg)

**检查 NEWS** 1 解決方式

!

<span id="page-56-2"></span>**是否於列印驅動程式中啟用文書管理?** ■ 啟用文書管理。

於列印模式,啟用列印驅動程式 [工作處理] 標籤上的文書管理。 於非列印模式,請從快速歸檔或檔案指定文書管理設定。

![](_page_57_Picture_0.jpeg)

#### <span id="page-57-0"></span>**工作無法儲存於自訂資料夾中** ?

<span id="page-57-1"></span>![](_page_57_Figure_2.jpeg)

<span id="page-57-3"></span><span id="page-57-2"></span>**自訂資料夾是否有密碼? ■ 在文書管理儲存畫面中,輸入機台內設定的密碼。** 

#### <span id="page-57-4"></span>**儲存的檔案消失** ?

<span id="page-57-6"></span><span id="page-57-5"></span>![](_page_57_Picture_136.jpeg)

#### <span id="page-57-7"></span>**無法刪除檔案** ?

![](_page_57_Picture_8.jpeg)

- **检查 H** 解決方式 !
- <span id="page-57-8"></span>**檔案屬性是否設為 [保護] ? ■ 檔案屬性設為 [保護] 時,無法刪除。** 將檔案屬性由 [保護] 設為 [共用],再刪除檔案。

![](_page_58_Picture_0.jpeg)

![](_page_58_Figure_1.jpeg)

![](_page_58_Picture_2.jpeg)

<span id="page-58-0"></span>**检查 H** 解決方式

<span id="page-58-1"></span>**檔案是否位於快速歸檔資料夾內? ■ 將檔案移至不同資料夾,再將其屬性設為「機密」。** 快速歸檔資料夾內的檔案無法指定為 [機密] (注意快速歸檔資料夾內的檔案可 指定為 [保護],以免檔案被輕易刪除)。

#### <span id="page-58-2"></span>**無法開啟機密性檔案或機密資料夾** ?

!

!

|<br>|

!

![](_page_58_Picture_7.jpeg)

**检查** 解決方式

<span id="page-58-3"></span>是否輸入錯誤的密碼? ■ ■ 請與管理員確認。

#### <span id="page-58-4"></span>**無法儲存或變更檔案名稱或自訂資料夾名稱** ?

![](_page_58_Picture_12.jpeg)

**檢查 解決方式**

<span id="page-58-5"></span>**該名稱是否含無法使用於檔案或資料夾名 稱的字元?**

■ 下列字元無法使用於檔案或資料夾名稱。  $?$  / " : < > \* \ |

#### <span id="page-58-6"></span>**檔案名稱被切除** ?

![](_page_58_Picture_18.jpeg)

<span id="page-58-7"></span>**檔案名稱是否在掃描或網際傳真傳輸期 間,儲存於進階傳輸設定內?**

■ 若名稱在快速歸檔或檔案設定配置前即儲存於進階傳輸設定內,該名稱會用於已 儲存檔案。 若名稱內的字元數超過快速歸檔名稱 (30 個字元)上限,則第 30 個字元後的字元會遭去除。

![](_page_59_Picture_0.jpeg)

#### <span id="page-59-0"></span>**不清楚掃描至 USB 記憶裝置的方式** ?

<span id="page-59-1"></span>![](_page_59_Picture_116.jpeg)

#### <span id="page-59-4"></span><span id="page-59-3"></span><span id="page-59-2"></span>**不清楚藉由 USB 直接列印功能列印的方式** ?

![](_page_59_Picture_4.jpeg)

**检查** 解決方式 !

<span id="page-59-5"></span>是否插入 USB 記憶裝置? ■ ■ 將 USB 記憶裝置插入機台時,會出現訊息。若欲執行 USB 直接列印,輕按 [以外 部記憶裝置列印。] 鍵。

<span id="page-59-6"></span>**是否於文書管理模式中選擇了 [由USB記 憶裝置選擇檔案列印]?**

■ 輕按文書管理模式操作面板上的 [由USB記憶裝置選擇檔案列印]。

<span id="page-60-1"></span><span id="page-60-0"></span>![](_page_60_Picture_0.jpeg)

# **常用列印方法快速指南**

![](_page_60_Picture_96.jpeg)

![](_page_60_Picture_97.jpeg)

![](_page_61_Picture_0.jpeg)

\* 預設必須變更。

**[有用的指點](#page-60-1)**

alle

**書本**

![](_page_61_Figure_3.jpeg)

![](_page_62_Picture_0.jpeg)

# **掃描文件到電腦**

### **建立網路資料夾**

以下示例說明與網路上的每個人共用名為 「sample」的資料夾。

![](_page_62_Picture_4.jpeg)

**後,右鍵按一下並選擇[內容]。**

![](_page_62_Picture_7.jpeg)

![](_page_63_Picture_44.jpeg)

**[有用的指點](#page-60-1)**

# **5 按一下 「進階共用」畫面中的 [確定] 鍵關閉畫面,然後按一下 [關閉] 鍵。**

![](_page_64_Picture_0.jpeg)

### **掃描文件到共用資料夾**

![](_page_64_Picture_2.jpeg)

![](_page_64_Picture_3.jpeg)

![](_page_65_Picture_0.jpeg)

![](_page_65_Picture_2.jpeg)

![](_page_65_Picture_43.jpeg)

# 將返回步驟 2 的畫面。再次輕按 [執行] 鍵以接受目的地。

![](_page_65_Picture_6.jpeg)

![](_page_65_Picture_7.jpeg)

![](_page_66_Picture_0.jpeg)

### **變更 OCR 功能**

≣

您可以將掃描的文件直接轉換為 Office 檔案或可搜尋文字的 PDF。

![](_page_66_Figure_3.jpeg)

![](_page_66_Figure_4.jpeg)

![](_page_67_Picture_0.jpeg)

**SHARP CORPORATION**